**برنامج جداول البیانات 2013 Excel**

**یعتبر برنامج Excel من البرامج الجیدة في تكوین الجداول التي تحتوي على البیانات الرقمیة والتعامل معھا وھو من انتاج شركة مایكروسوفت ضمن مجموعة البرامج المكتبیة Office Microsoft.**

**یستخدم برنامج الاكسل لأداء المھام الاتیة:**

- **-١ ادخال البیانات الرقمیة والتعامل معھا لإجراء العملیات الحسابیة مثل الجمع، المعدل، ایجاد اكبر واصغر قیمة وغیر ذلك الكثیر من الدوال.**
	- **-٢ الحصول على الرسوم البیانیة (charts (بطریقة سھلة مبنیة على البیانات الرقمیة المدخلة في جداول البیانات.**
		- **-٣ القیام بالتحلیل الاحصائي للبیانات.**

# Start → All programs → Microsoft Office → Excel 2013 **لتظھر النافذة الاتیة:**

**شریط أدوات الوصول السریع** اسم المصنف والبرنامج المفتوح

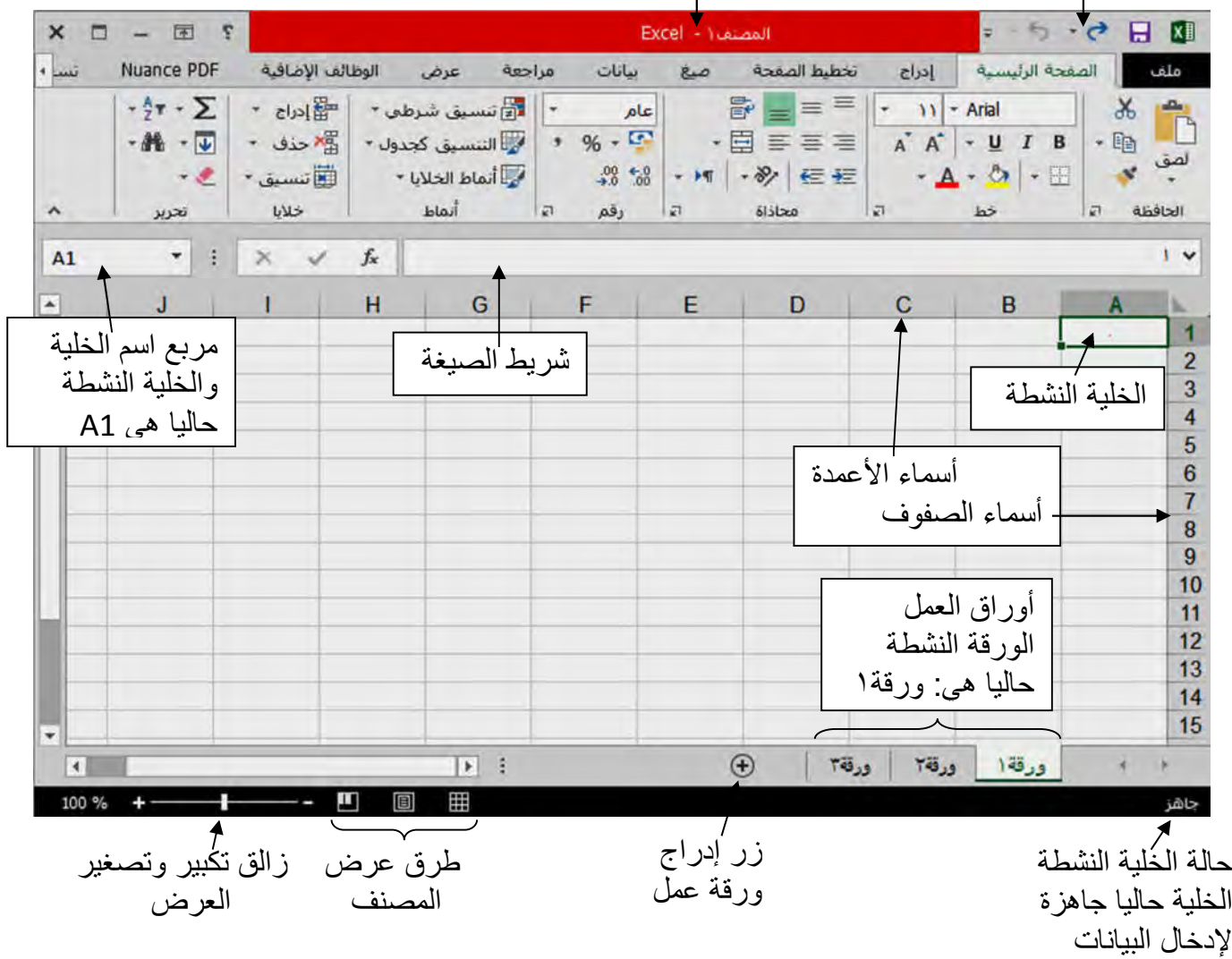

# **ورقة العمل (sheet work(:**

**وھي المكان المخصص لادخال البیانات وتخزینھا والتعامل معھا حیث تتكون من الاعمدة (columns (التي یبلغ عددھا (١٦٣٨٤) وتأخذ تسمیتھا من الاحرف الابجدیة الانكلیزیة تتابعا، ومن الصفوف (rows (ویبلغ عددھا ١٠٤٨٥٧٦( ) وتأخذ تسمیتھا رقمیا، وان تقاطع الصفوف مع الاعمدة یشكل الخلایا (cells (والتي یبلغ عددھا (١٧،١٧٩،٨٦٩،١٨٤) وتأخذ الخلیة تسمیتھا من اسم العمود ورقم الصف مثلا (5D (ویعني الخلیة الناتجة من تقاطع العمود D ٥والصف رقم ویظھر ھذا الاسم في مربع اسم الخلیة في الجزء الایسر من شریط الصیغة.**

#### **الخلیة النشطة:**

**ھي الخلیة الساقط علیھا المؤشر وتظھر حدود الخلیة عادة بلون غامق مختلفة بذلك عن بقیة خلایا الجدول، للخلیة النشطة حالتان (تظھر في اقصى یمین شریط الحالة)، وھي "جاھز":الخلیة جاھزة لتطبیق أي ایعاز علیھا، و "إدخال": الخلیة مستعدة لادخال البیانات فیھا (لایمكن تطبیق الایعازات على الخلیة وھي في حالة ادخال)**

### **شریط الصیغة:**

**یقع ھذا الشریط اسفل شریط واجھة المستخدم، وینقسم الى جزأین، الجزء الایمن یظھر فیھ مدخلات الخلیة لنشطةا من النصوص والارقام والمعادلات،.... كما یمكن الكتابة مباشرة داخل ھذا الجزء، اما الجزء الایسر من الشریط فھو یظھر مربع اسم الخلیة النشطة.**

**یمكن توسیع شریط الصیغة من خلال النقر على رأسي السھمین في حافة الجھة الیمنى ویمكن ارجاعھ الى وضعھ الافتراضي، كما یمكن اخفاؤه او اظھاره من خلال التبویب عرض ثم الغاء تفعیل شریط الصیغة**

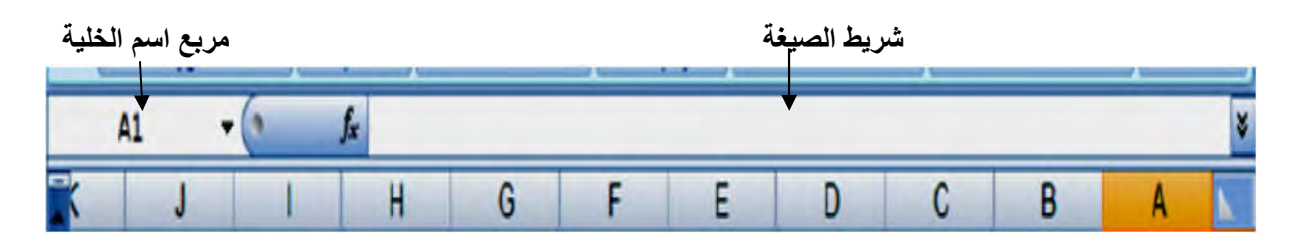

# **شریط الاوراق (Sheets(:**

**ھو الشریط الموجود اسفل ورقة العمل، یضم اسماء الاوراق المتعامل معھا، (والورقة كأنھا ملف لحالھا لكنھا في الحقیقة جزء من ملف)، والحالة الافتراضیة لعدد الاوراق ھي ثلاثة ویمكن ادراج العدید من الاوراق عند الحاجة اضافة الى امكانیة تغییر اسم الورقة، حذفھا، نسخھا، نقلھا، اخفاءھا....الخ**

1¶ من إليسار لليمين

**تغییر اتجاه النص: لتغییر اتجاه النص داخل خلایا الجدول نستعین بالاداة الموجودة ضمن شریط "الصفحة الرئیسیة"، ولتغییر اتجاه الورقة بحیث تكون اسماء الاعمدة باتجاه الیمین نستخدم الاداة** 

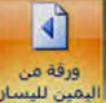

**الموجودة في شریط "تخطیط الصفحة"**

**تمرین**

**كوني الجدول الاتي ببرنامج الاكسل الذي یمثل درجات طالبات قسم علوم الحیاة / المرحلة الثانیة للفصل الاول والثاني:**

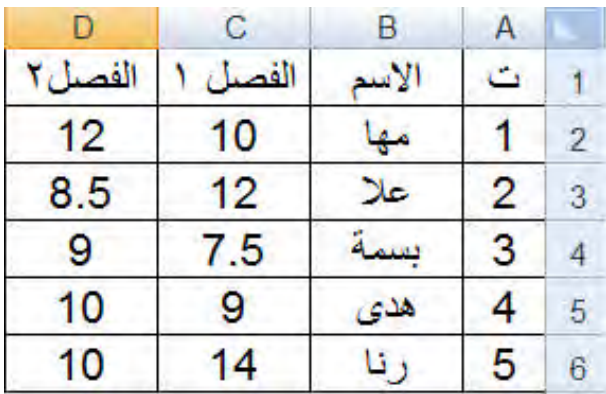

# **شریط الصفحة الرئیسیة:**

**ملاحظة :معظم محتویات ھذا الشریط (خاصة فیما یتعلق بتنسیق الخط) تم شرحھ مع برنامج مایكروسوفت ٢٠١٣وورد**

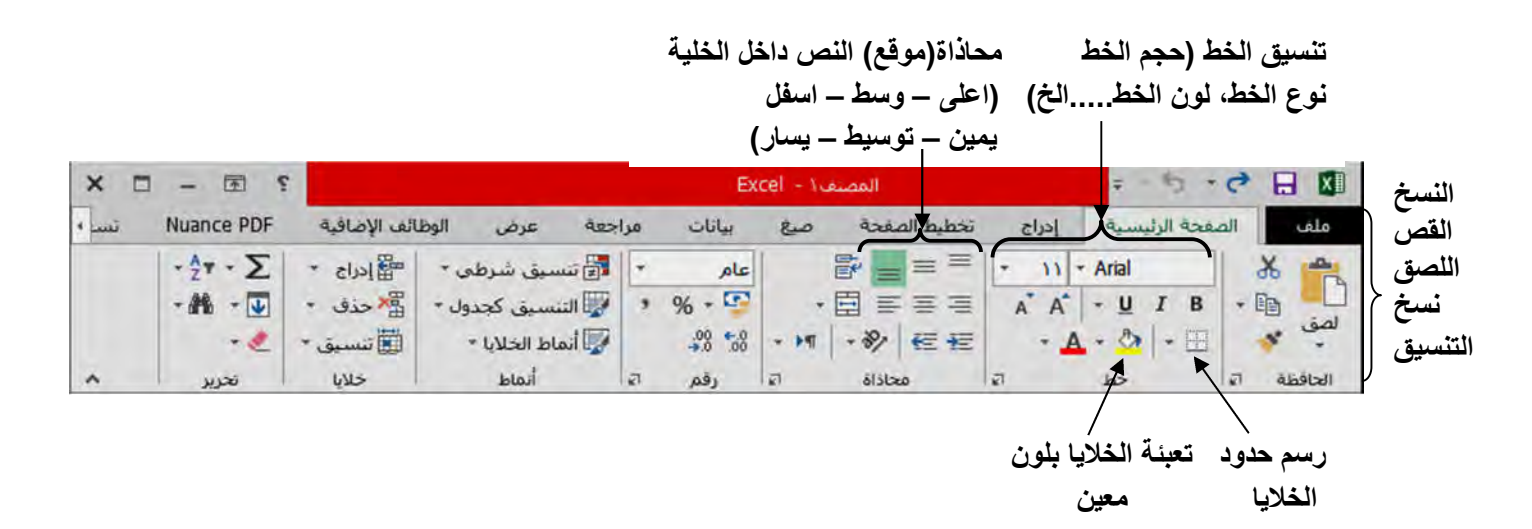

# التعبئة التلقائية للخلايا:

**التعبئة التلقائیة ھي احدى مزایا اكسل وأحد طرق ادخال البیانات في خلایا ورقة العمل، یمكن تعبئة الخلایا ببعض البیانات مثل سلاسل الارقام، أیام الأسبوع،أسماء أشھر السنة....الخ، ولكي نتمكن من تعبئة الخلایا یجب النقر** 

**على الاداة لتظھر القائمة الفرعیة الاتیة:**

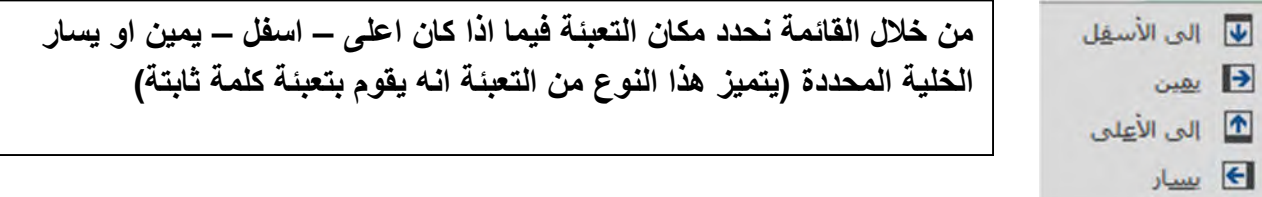

**مثال: الخلیة النشطة ھي 2B الى الاسفل منھا (الخلیة 3B (تحوي عبارة "علوم الحیاة"، فلو اخترنا تعبئة "الى الاعلى" قیمة الخلیة اسفل الخلیة النشطة تصعد الى الاعلى ستكون النتیجة بالشكل ادناه:**

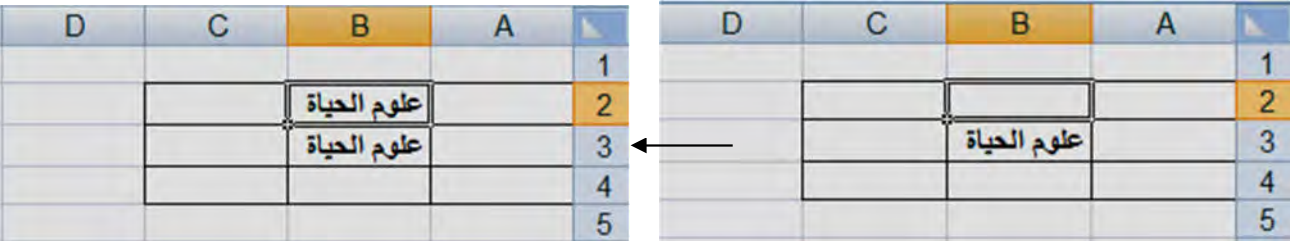

**بنفس الطریقة ، لو رغبنا بتعبئة الخلیة 3A بنفس العبارة : اولا نحدد الخلیة 3A ، ثانیا نختار تعبئة "الى الیمین" فقیمة الخلیة یسار الخلیة 3A تنتقل الى 3A.**

**یمكن عمل التعبئة التلقائیة بطریقة اخرى وذلك عن طریق تحریك مؤشر الماوس الى حافة الخلیة حتى یتغیر شكل المؤشر الى + ثم الضغط على زر الفارة الایسر وسحبھا باتجاه الخلایا المراد تعبئتھا.**

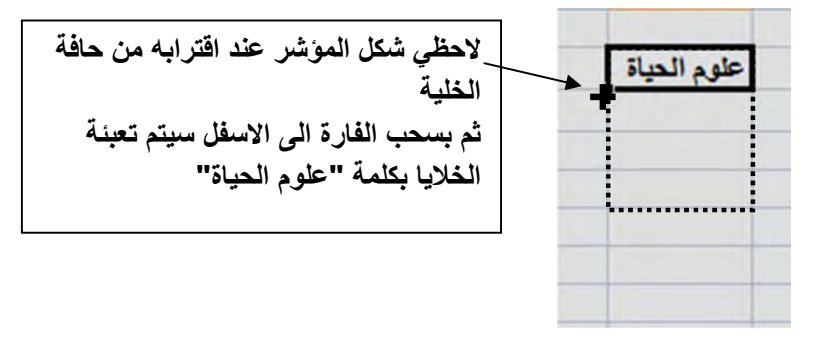

 **مثال: كوني السلاسل الاتیة: ١٦ ١٤ ١٢ ١٠ ٨ ٦ ٤ ٢**

 **٢ ٤ ٨ ١٦ ٣٢ ٦٤ ١٢٨ ٣٥ ٣٠ ٢٥ ٢٠ ١٥ ١٠ ٥** 

#### **حذف البیانات:**

**یتم حذف البیانات بتحدید الخلایا المراد مسح محتویاتھا ثم الضغط على المفتاح delete من لوحة المفاتیح، او** 

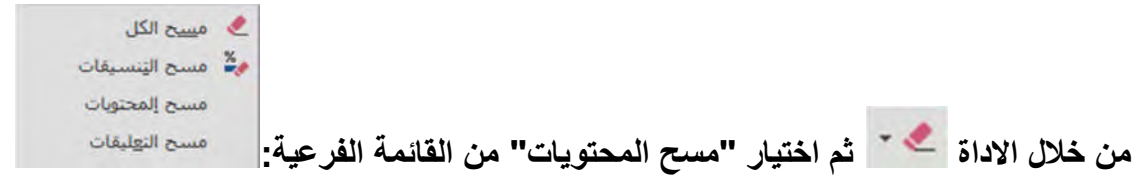

**"مسح التنسیقات": مسح التنسیق فقط من الخلیة المحددة مع بقاء النص**

**"مسح التعلیقات": مسح التعلیق المدرج للخلیة . (لإضافة تعلیق للخلیة: مقرة یمین على الخلیة ثم إختیار "إضافة تعلیق" من القائمة المساعدة، تظھر إشارة بشكل مثلث أحمر بزاویة الخلیة دلالة على وجود تعلیق)**

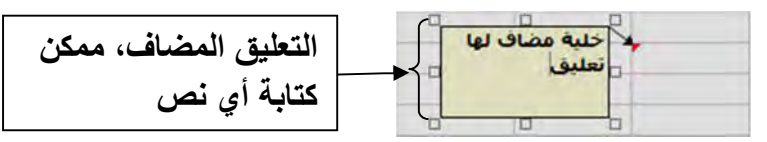

**"مسح الكل" : مسح البیانات+التنسیق+التعلیق للخلیة المحددة** 

### **ادراج (صفوف – اعمدة – خلایا – ورقة عمل):**

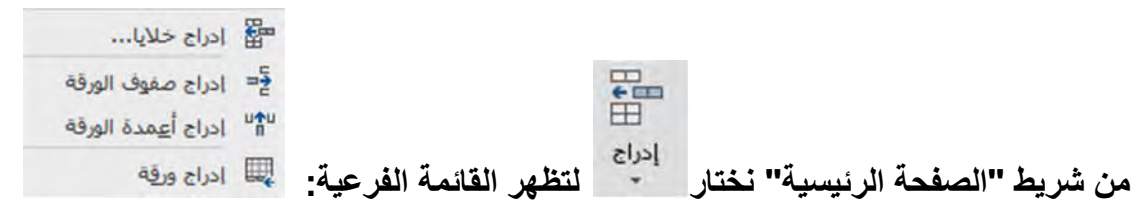

- **- إدراج صفوف: اضافة صف واحد او اكثر حسب موقع المؤشر (فلو كان المؤشر عند الصف الثاني سیضاف الصف الجدید عند الرقم ٢ وتزاح بقیة المعلومات الى الاسفل)**
	- **- إدراج اعمدة: اضافة عمود واحد او اكثر حسب موقع المؤشر وتزاح البیانات الى جھة الیسار**
		- **- إدراج خلایا: عند اختیارھا تظھر القائمة الفرعیة الاتیة:**

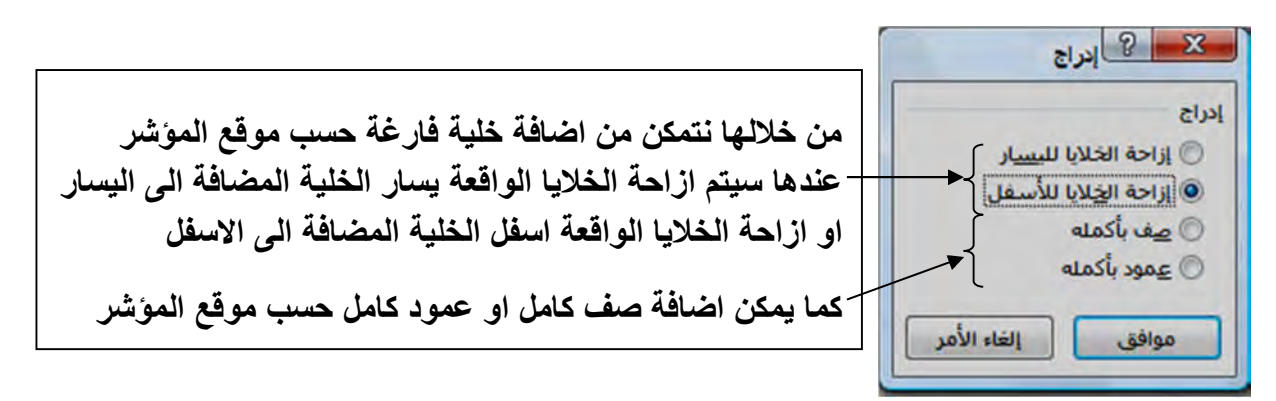

**- إدراج ورقة: إضافة ورقة فارغة الى المصنف وتسمى تلقائیا بـ ورقة ٥او ٤ او....حسب عدد الأوراق الموجودة في المصنف (لایمكن التراجع عن العملیة بایعاز التراجع ) كما یمكن إضافة ورقة من خلال النقر على الزر الموجود یسار (في شریط الأوراق أسماء )الأوراق** ورقة ١ ا ورقة ٢ ورقة ا **زر ادراج ورقة عمل**

او بالنقر بزر الفارة الأيمن على شريط الأوراق لتظهر قائمة مساعدة نختار منها "إدراج" ثم "ورقة عمل"<sup>.</sup>

**حذف (صفوف – اعمدة – خلایا – ورقة عمل):** 

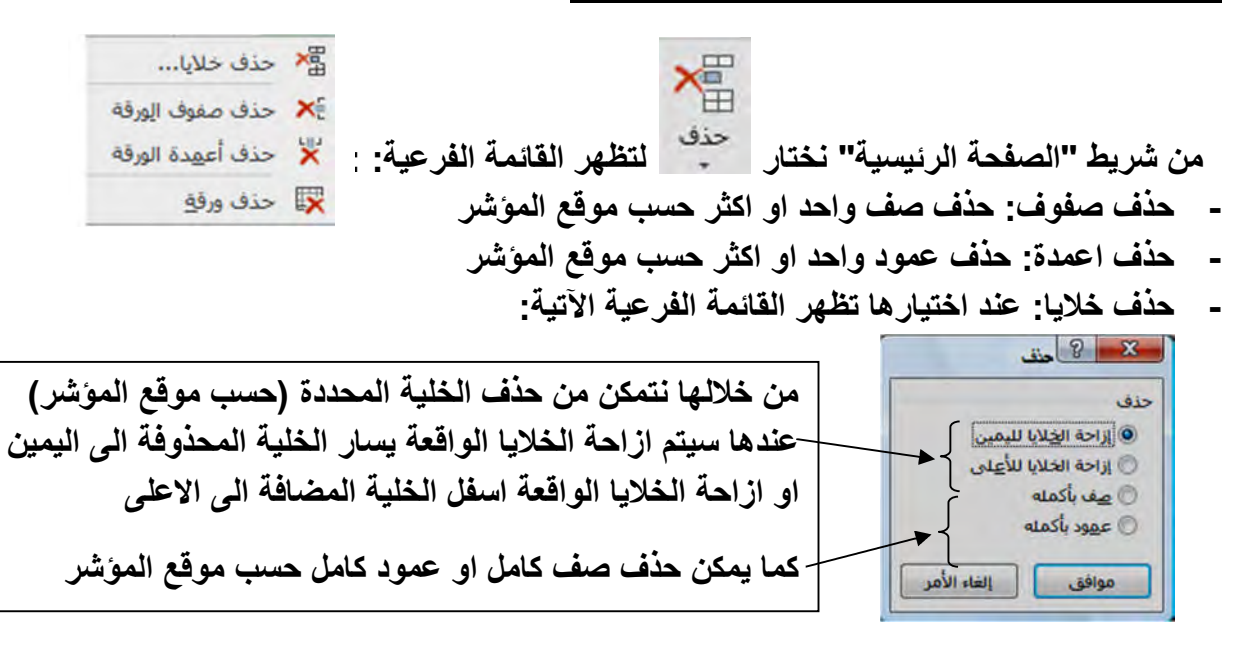

**- حذف ورقة: حذف الورقة النشطة (لایمكن التراجع عن الحذف بإیعاز التراجع ) – كما یمكن حذف ورقة العمل من خلال النقر بزر الفارة الأیمن على اسم الورقة المطلوب حذفھا لتظھر قائمة مساعدة نختار منھا "حذف"** 

**النسخ – النقل – اللصق: یضم شریط "الصفحة الرئیسیة" مجموعة من الادوات خاصة بنسخ ونقل بیانات الخلایا، ھذه الادوات ھي: اداة القص (النقل) اداة النسخ اداة نسخ التنسیق (نسخ تنسیق خلیة الى خلیة أخرى) اداة اللصق**

**یجب تحدید الخلایا المطلوب نسخھا او نقلھا قبل استخدام أي من الأدوات السابقة، ممكن نسخ او نقل بیانات الخلایا المحددة الى نفس ورقة العمل اوالى ورقة اخرى ضمن نفس المصنف، اوالى مصنف اخر.**

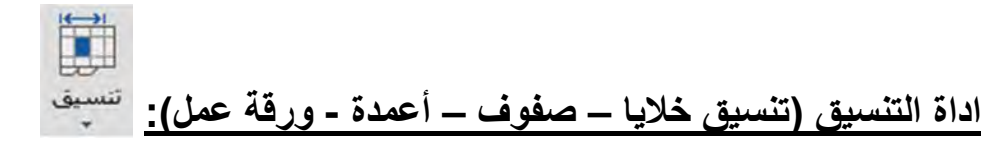

**ھذه الاداة موجودة في شریط "الصفحة الرئیسیة" عند اختیارھا تظھر قائمة منسدلة تضم تنسیقات كثیرة تخص الخلایا (لون الخلیة – الحدود - تنسیق النص داخل الخلیة.....الخ) تخص الاعمدة والصفوف (حجم العمود او الصف – اظھار او اخفاء العمود او الصف....الخ) تخص الورقة (نقل الورقة او نسخھا – تسمیة اعادة الورقة....الخ)، عند النقر على الاداة تظھر القائمة المسدلة الاتیة:**

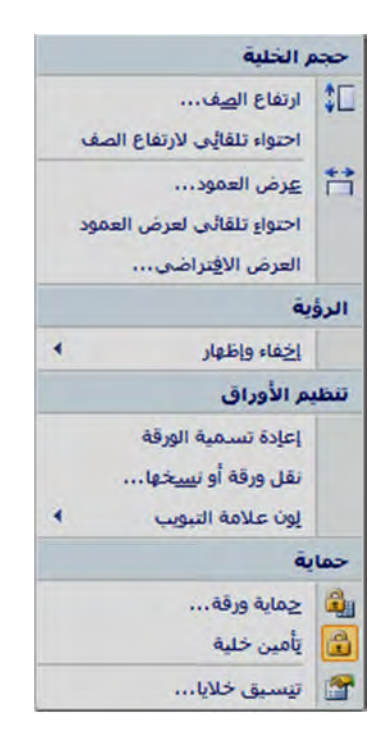

**- ارتفاع الصف: للتحكم بارتفاع النص (زیادة او انقصان) للصفوف المحددة فقط، عند اختیاره تظھر القائمة :**

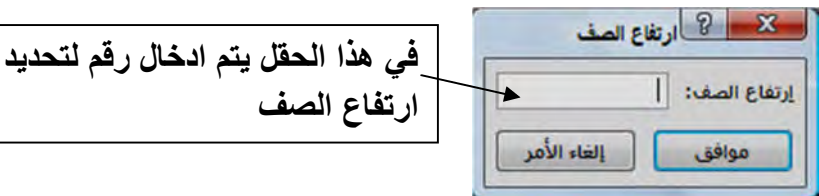

- **- إحتواء تلقائي لارتفاع الصف: یكون ارتفاع الصف متناسبا مع حجم النص المكتوب داخل الخلیة .**
- **- عرض العمود: تظھر نفس النافذة الخاصة بارتفاع الصف یتم فیھا ادخال رقم معین للتحكم بعرض الاعمدة المحددة فقط.**
	- **- احتواء تلقائي لعرض العمود: یكون عرض العمود متناسبا مع حجم النص المكتوب داخل خلیةال**
- **- اخفاء واظھار: تسخدم لإخفاء (ولیس الحذف) للصفوف والاعمدة و ورقة العمل، عند اختیارھا تظھر القائمة الفرعیة الاتیة:**

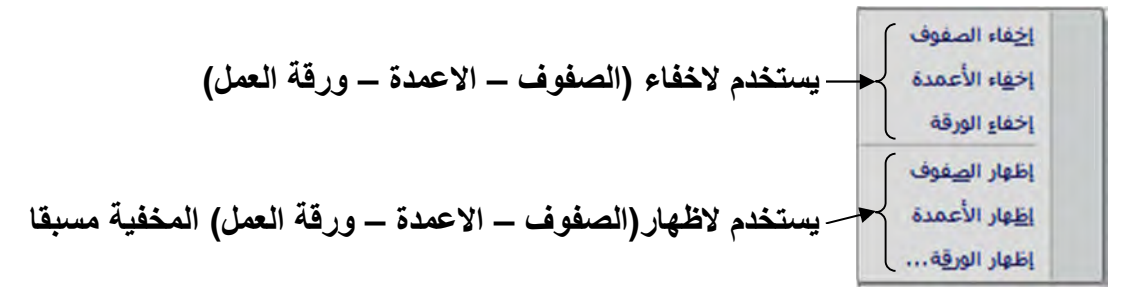

- **- اعادة تسمیة الورقة: عند اختیارھا یظھر المؤشر على اسم الورقة دلالة على امكانیة تغییر الاسم، كذلك ممكن تغییر اسم الورقة: بالنقر على الاسم بزر الماوس الیمین لتظھر قائمة مساعدة نختار منھا "إعادة تسمیة" او بالنقر المزدوج على الاسم بزر الماوس الیسار**
- **- نقل الورقة او نسخھا: ممكن نقل (او نسخ) ورقة بالكامل مع محتویاتھا الى نفس المصنف ا والى مصنف اخر (جدید او مكون مسبقا (بشرط ان یكون مفتوح) ) – او من القائمة المساعدة بعد النقر بزر الماوس الیمین على اسم الورقة المطلوب نقلھا او نسخھا، لتظھر النافذة الاتیة:**

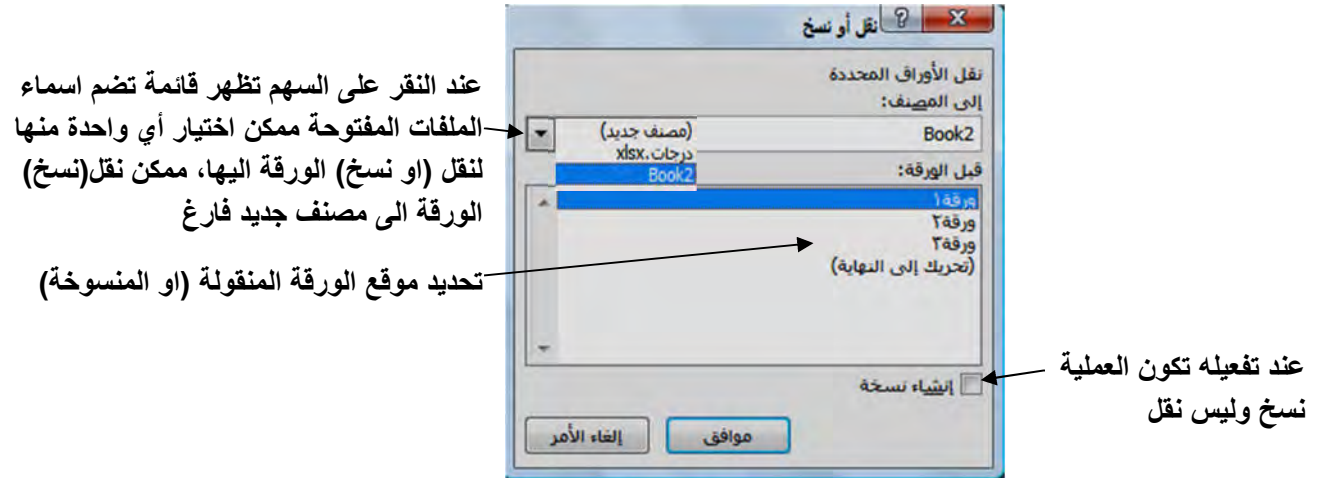

**- لون علامة التبویب: لتغییر لون علامة التبویب (أي لون خلفیة اسم الورقة)، عند اختیارھا تظھر قائمة بالالوان نختار اللون المطلوب – ممكن الحصول على نفس العملیة من القائمة المساعدة التي تظھر بعد النقر على اسم الورقة بزر الماوس الیمین.**

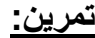

| н | G                            | F | E | D               | C     | B                                                            | $\overline{A}$ |                |
|---|------------------------------|---|---|-----------------|-------|--------------------------------------------------------------|----------------|----------------|
|   |                              |   |   | قسم علوم الحياة |       |                                                              |                |                |
|   |                              |   |   | الفصل ٢         | الفصل | الأسم                                                        | Ō              | $\overline{2}$ |
|   |                              |   |   | 60              | 50    | اسماء                                                        | 1              | 3              |
|   |                              |   |   | 80              | 70    | بسمة                                                         | $\overline{2}$ | $\overline{4}$ |
|   |                              |   |   | 56              | 60    | دلال                                                         | 3              | 5              |
|   |                              |   |   | 80              | 90    | منى                                                          | 4              | 6              |
|   |                              |   |   | 70              | 75    | هدى                                                          | 5              | $\overline{7}$ |
|   |                              |   |   |                 |       |                                                              |                | 8              |
|   |                              |   |   |                 |       | ١- كوني الجدول السابق                                        |                | 9              |
|   |                              |   |   |                 |       |                                                              |                | 10             |
|   | ٨٠ مع مراعاة الترتيب الابجدي |   |   |                 |       | ٢- اضيفي معلومات الطالبة: علياء ٧٨                           |                | 11             |
|   |                              |   |   |                 |       | ٣- اضيفي ورقة جديدة الى المصنف ثم غيري اسمها الى مثال تطبيقي |                | 12             |
|   |                              |   |   |                 |       | ٤- انسخي الجدول الى الورقة الجديدة                           |                | 13             |
|   |                              |   |   |                 |       | ٥- اذكري الفرق بين ايعازي : حذف و مسح                        |                | 14             |
|   |                              |   |   |                 |       |                                                              |                | 15             |
|   |                              |   |   |                 |       |                                                              |                | 16             |
|   |                              |   |   |                 |       |                                                              |                | 17             |
|   |                              |   |   |                 |       |                                                              |                | 18             |
|   |                              |   |   |                 |       | ورقة٢<br>ورقه ۱                                              |                | 19<br>$+$ H    |

**تمرین: كوني الجدول ثم أجیبي عن الأسئلة**

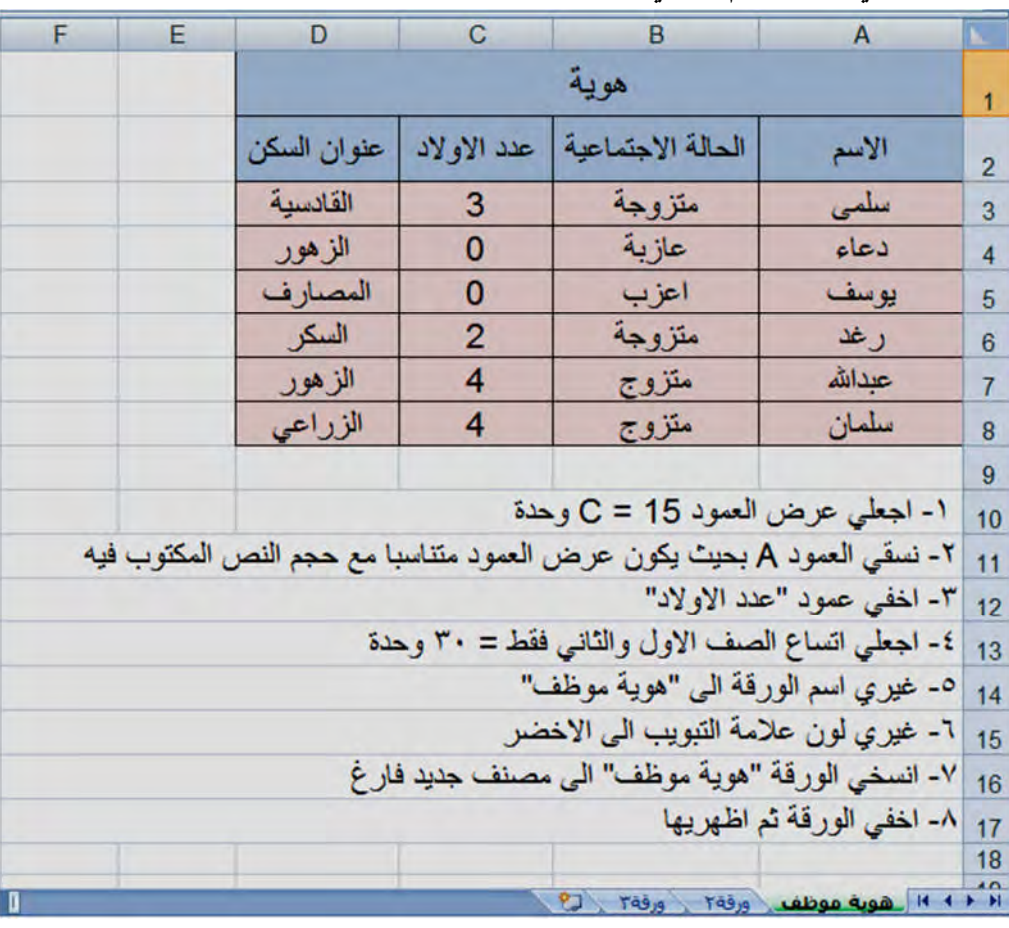

**- تنسیق خلایا: لتنسیق وترتیب الخلایا المحددة من حیث حجم الخلیة، لونھا، حجم النص فیھا ، محاذاة النص.....الخ عند اختیارھا تظھر نافذة فیھا ٦ اختیارات : رقم – محاذاة – خط – حدود – تعبئة – حمایة -١ (للإطلاع) رقم:**

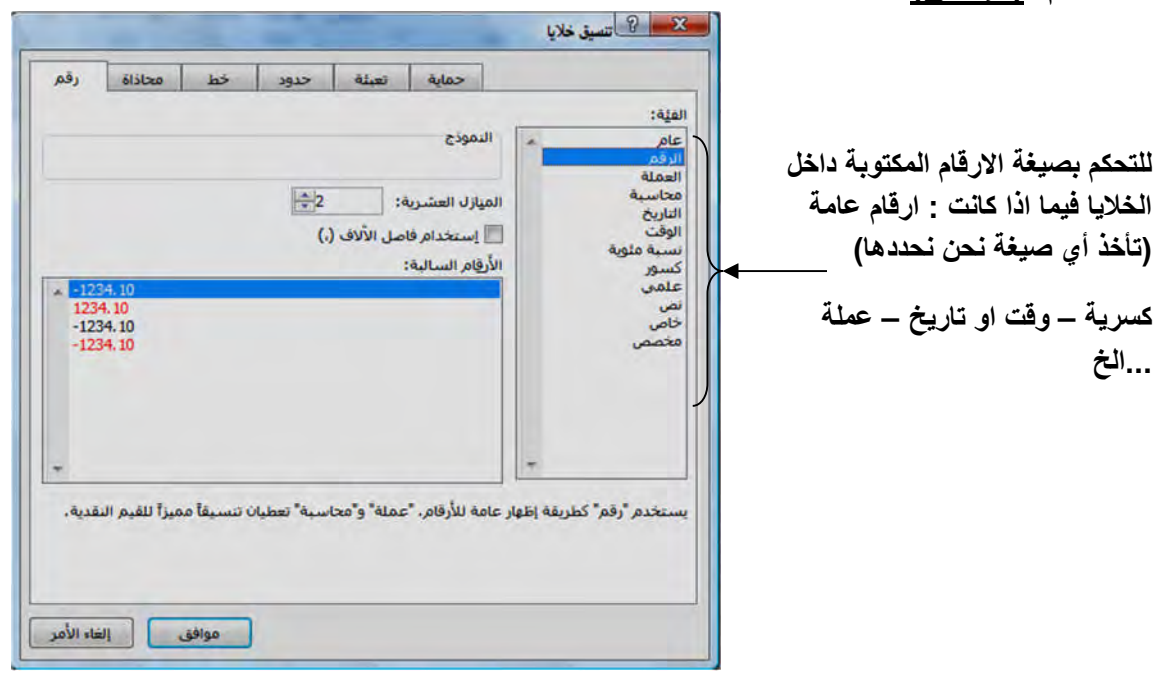

**-١ محاذاة: تحید موقع النص داخل الخلیة: (للإطلاع)** 

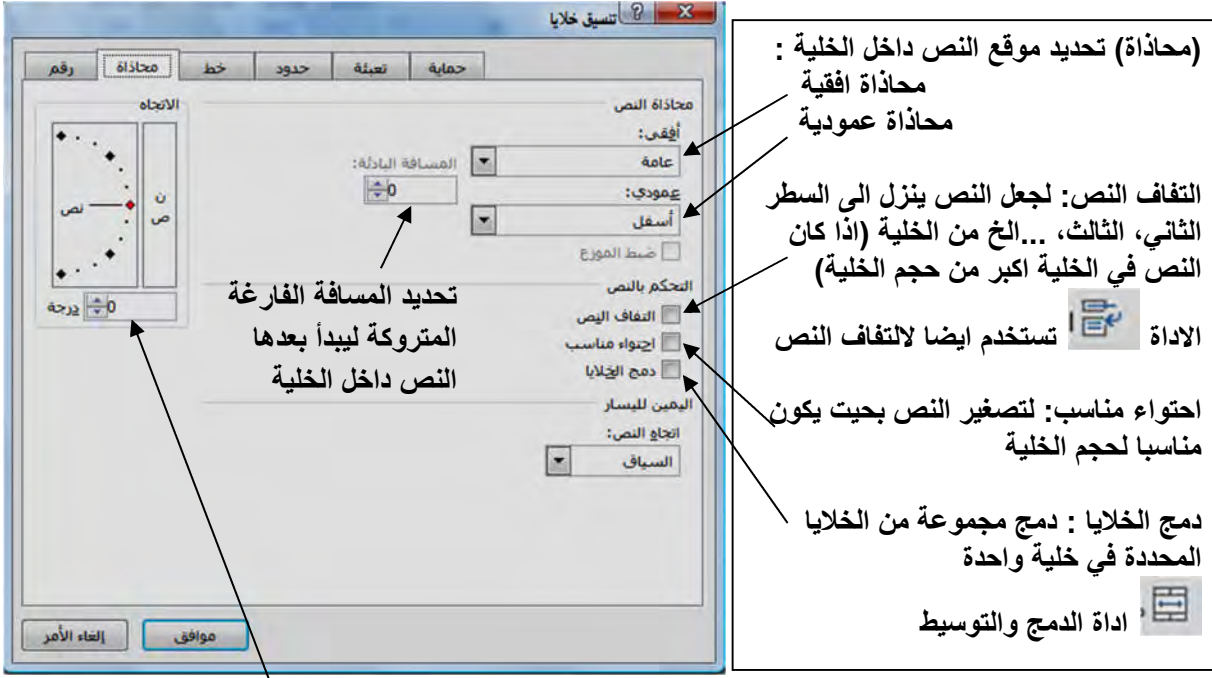

**مقدار میلان النص داخل الخلیة (قد یكون النص افقي او عمودي او مائل بدرجة معینة) كما توجد اداة في شریط "الصفحة الرئیسیة" تعطینا امكانیة النص إمالة وبإتجاھات مختلفة وھي الاداة فلو نقرنا على الاداة تظھر القائمة المنسدلة:**

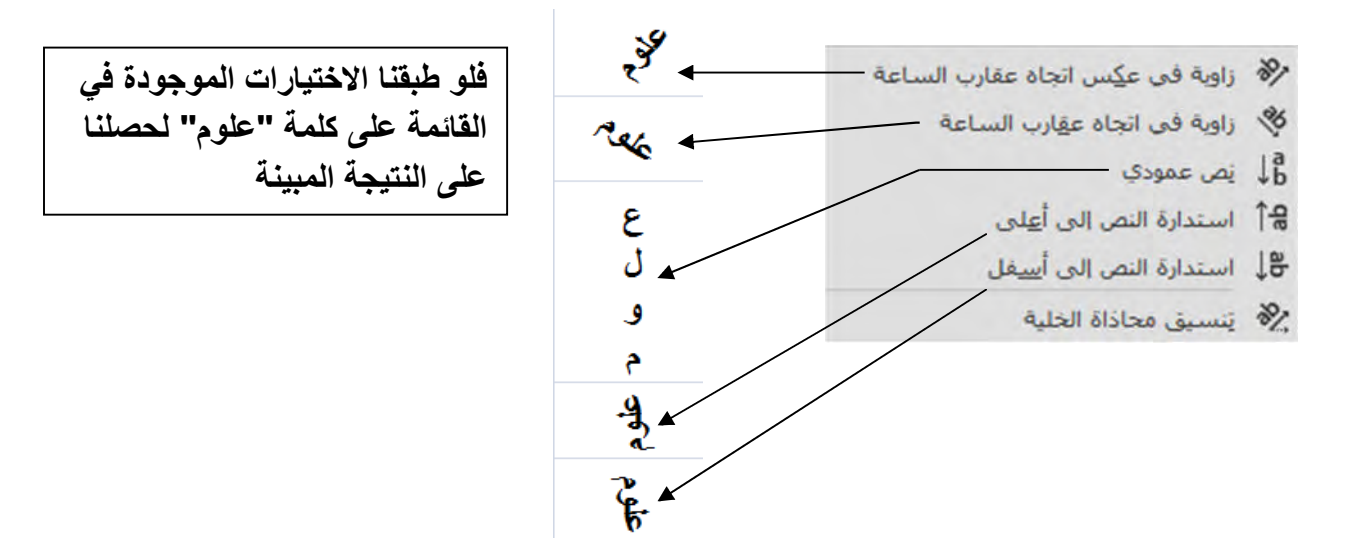

#### **-٢ خط: للتحكم بحجم ونوع ونمط......الخ الخط: (للإطلاع)**

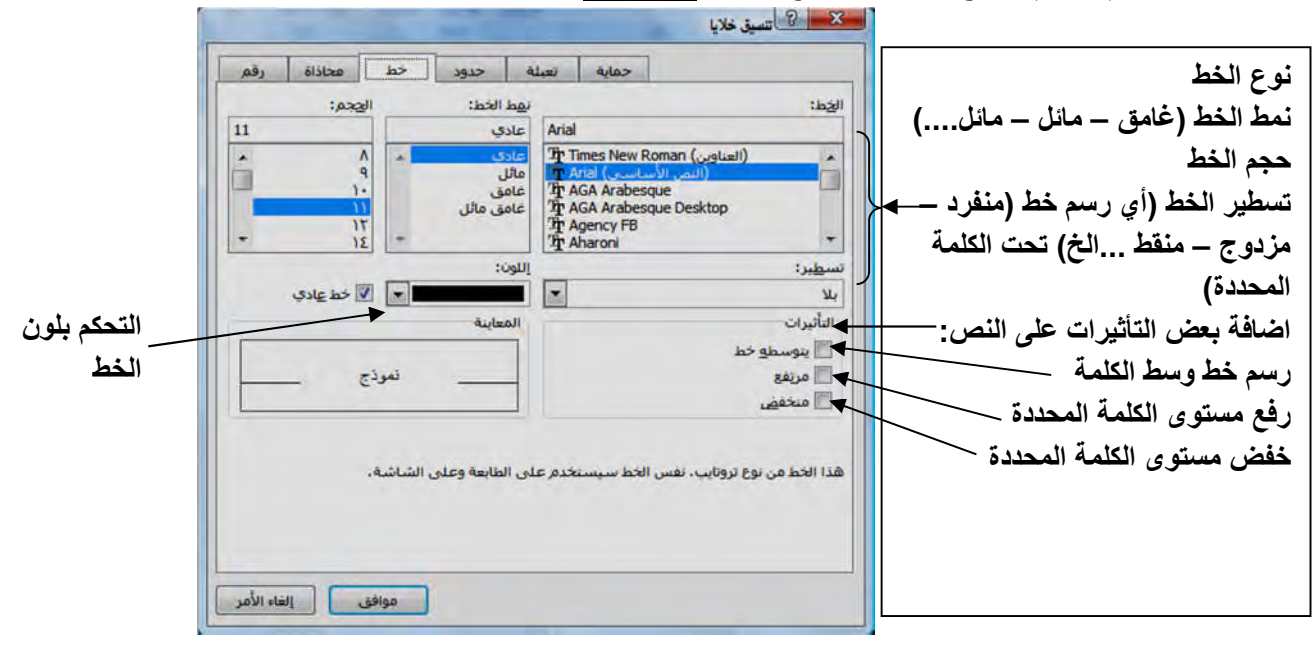

#### **-٣ حدود: للتحكم بنمط ولون حدود الخلایا: (للإطلاع)**

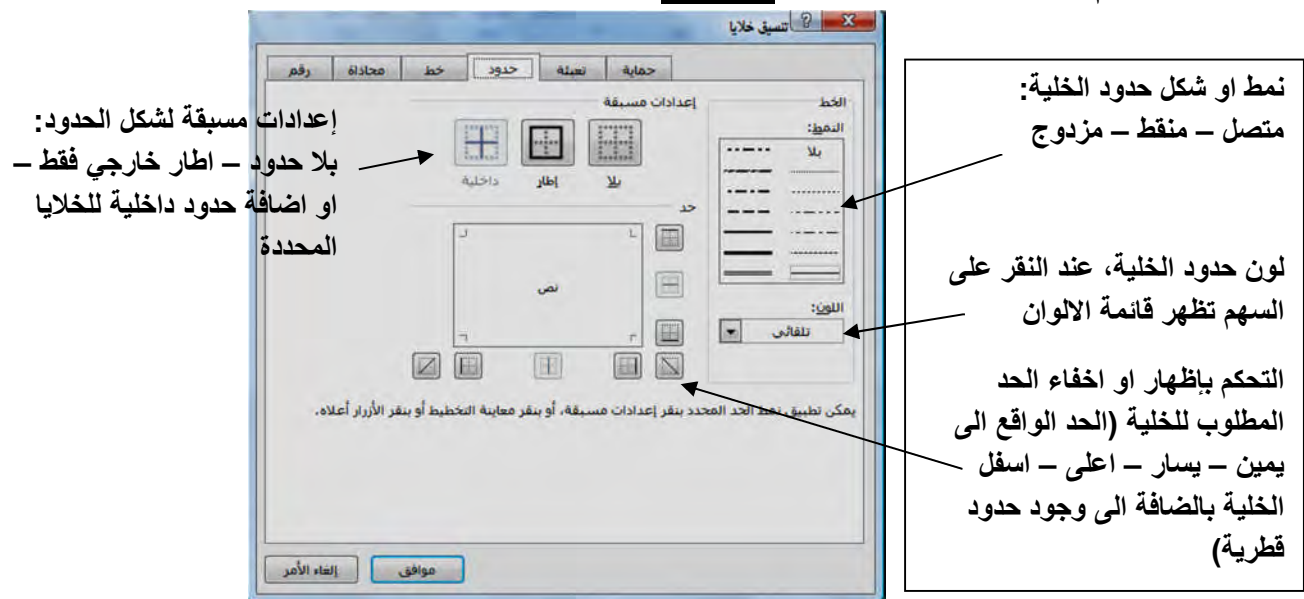

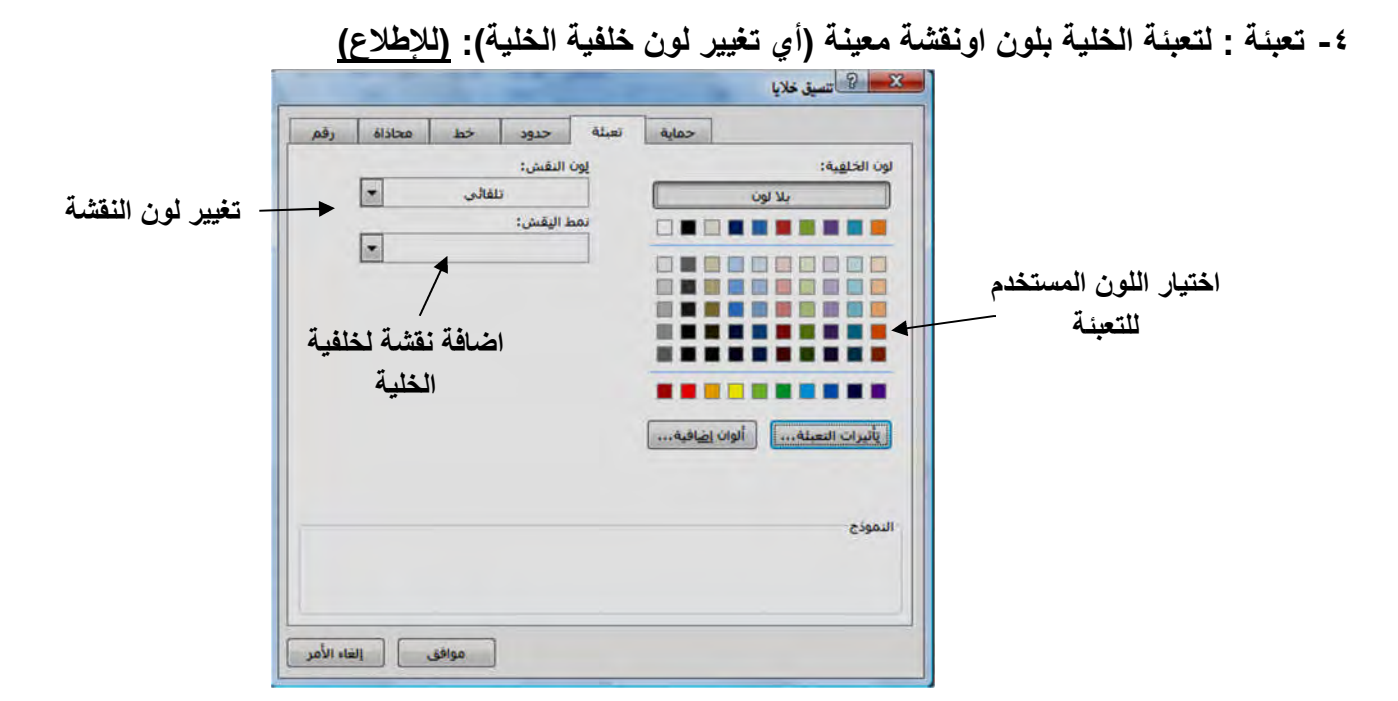

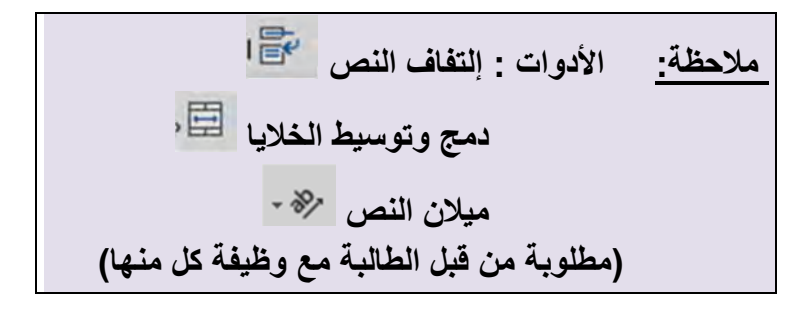

 **مثال: ماھي التنسیقات المطبقة على الخلایا المؤشرة في النافذة أدناه (مع ذكر الأداة المستخدمة):** 

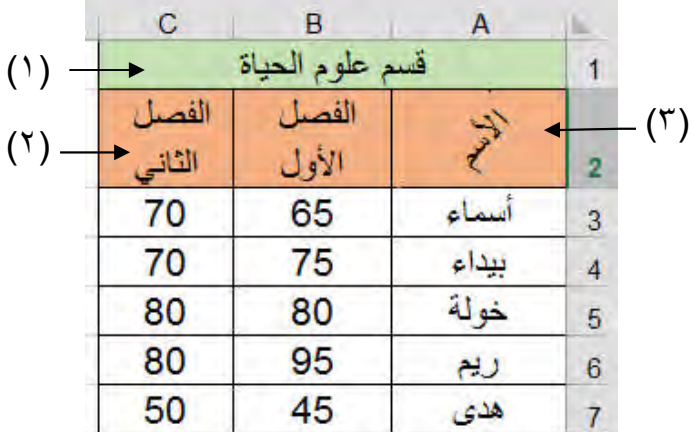

**:الدوال الصیغ و**

يتم إدراج الصيغ والدوال لتطبيقها على خلايا ورقة العمل اما بإدخالها مباشرة في شريط الصيغة او باستخدام **الدوال الجاھزة في اكسل.**

# **١- استخدام شریط الصیغة: - نحدد الخلیة المطلوب الصیغة فیھا إدراج - نكتب علامة = (من لوحة المفاتیح) في شریط الصیغة**

- **- إحدىنستخدم العملیات الحسابیة (+ - \* / (من لوحة المفاتیح)) مع تحدید اسماء الخلایا المطلوب تطبیق الصیغة علیھا.**
	- **- الضغط على المفتاح Enter او النقر على علامة من شریط الصیغة لیتم ادراج الناتج.**

**على سبیل المثال: (سیتم جمع قیمة الخلیة 8D مع قیمة الخلیة 8E ویطرح من ناتج الجمع قیمة الخلیة 8F(**

**تمرین: كوني الجدول ادناه الذي یضم اسماء الموظفین ورواتبھم والحوافز والخصومات، المطلوب ھو حساب صافي الراتب لكل موظف.**

| F              | D        |         | В      | А          |                |
|----------------|----------|---------|--------|------------|----------------|
| صافى<br>الراتب | الخصومات | الحوافز | الراتب | الأسم      |                |
|                | 20       | 70      | 500    | احمد       | $\overline{2}$ |
|                | 34       | 60      | 600    | محمد       | 3              |
|                | 25       | 50      | 450    | أمة        | 4              |
|                | 36       | 40      | 400    | عبدالر حمن | 5              |
|                | 43       | 30      | 690    | ايمن       | 6              |
|                | 17       | 60      | 700    | اميرة      |                |

**لحساب صافي الراتب لكل موظف، نتبع الخطوات الاتیة:**

- **١- نحدد الخلیة 2E) لتظھر فیھا النتیجة)**
- **٢- نكتب الصیغة الاتیة : 2D2-C2+B =في شریط الصیغة ، ثم الضغط على Enter) بھذه الطریق یتم حساب راتب الموظف الاول فقط)**
	- **٣- نتبع اسلوب التعمیم (تحریك مؤشر الماوس الى زاویة الخلیة الى ان یصبح شكل المؤشر + ثم بالسحب للاسفل الى ان نصل الخلیة 7E (بھذا الشكل تظھر رواتب جمیع الموظفین**

**٢- إدراج الدوال: توجد مجموعة كبیرة من الدوال الجاھزة في مكتبة اكسل تشمل مواضیع كثیرة (الریاضیات والمثلثات – –الھندسة –الاحصاء المالیة .....الخ) ممكن استخدام ایاً منھا بكل سھولة من الدوال الشائعة الاستخدام: Sum: ایجاد مجموع الارقام Average: ایجاد المتویط الحسابي Count: لحساب العدد Max: ایجاد اكبر قیمة Min: ایجاد اصغر قیمة ھناك ایضا الدالة الشرطیة If**

**یمكن الحصول على ھذه الدوال من: ١- الأداة الموجودة ضمن شریط "الصفحة الرئیسیة" وعند النقر على السھم یسار الأداة تظھر القائمة المنسدلة :الآتیة**

> $\Sigma$ المحموع **Sum Average** المتوسط **Count** حد أق<u>ص</u>ى **Max** حد أديى **min**

> > تعليمات حول هذه الدالة

 $f_{x}$ **٢- الأداة الموجودة ضمن شریط "صیغ" ، وعند النقر علیھا تظھر النافذة الاتیة:**  $8 - 8$  |  $\sqrt{2}$  |  $\sqrt{2}$  clis البح<u>ث</u> عن ذالة: إنتقال تفعل ثم انقر فوف "انتقال" أكتب ومرف مختم **اختیار نوعیة الدوال (ریاضیة،**   $\Box$ أو تحديد فيَّة: | قائمة الدالات الأخيرة **ھندسیة....الخ)** تجديد دالة:  **اختیار الدالة المطلوبة ثم النقر**   $\blacktriangle$ AVERAGE **على "موافق"**IF E **HYPERLINK COUNT MAX**  $\cdot$ **STN** SUM(number1;number2;...) إضافة كافة الأرقام الموجودة في نطاق من الخلايا.

موافق

إلغاء الأمر

 **)١نافذة (**

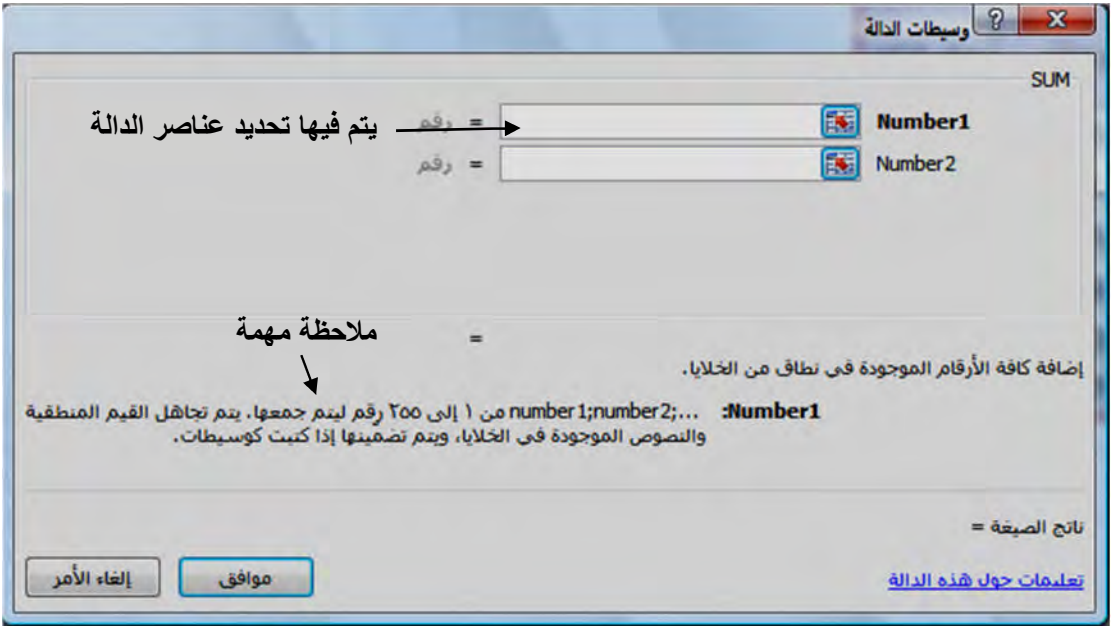

**على سبیل المثال، لو اخترنا دالة sum ، سوف تظھر النافذة :الآتیة**

 **)٢نافذة (**

**وبالنقر على "موافق" تظھر النتیجة في الخلیة المحددة (ملاحظة : نفس النافذة تظھر مع الدوال: min , max , count , average(**

> **٣- كما یمكن كتابة صورة الدالة مباشرة في شریط الصیغة: صور الدوال: Sum (no.1, no.2……) Average(no.1, no.2,…..) Max(no.1, no.2,……) Min(no.1, no.2,……) Count(no.1, no.2,…….) If(logical test , value if true, value if false)**

**او قد یكتب نطاق الخلایا بدلا من .......2no .1,no نطاق الخلایا: ھو مجموعة الخلایا التي ستطبق علیھا الدالة عادة تفصل بالعلامة : مثلا المطلوب تطبیق إحدى الدوال (لتكن دالة sum (على الخلایا من 2B الى 9B ، فستكتب بالشكل: ( =9B2:B(sum في شریط الصیغة**

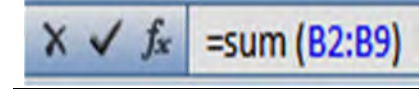

**لدیك الجدول ١: تمرین أدناه، المطلوب: ١- حساب معدل جمیع الطالبات وعرض النتیجة في العمود D) معدل الامتحانین) ٢- ) ١(امتحان درجة لـ أعلىحساب وعرض النتیجة في الخلیة 9B ٣- حساب اقل درجة لـ (امتحان١) وعرض النتیجة في الخلیة 10B ٤- حساب عدد الممتحنات في الامتحان ١ وعرض النتیجة في الخلیة 11B ٥- حساب مجموع درجات الطالبات لـ (امتحان٢) وعرض النتیجة في الخلیة 12B**

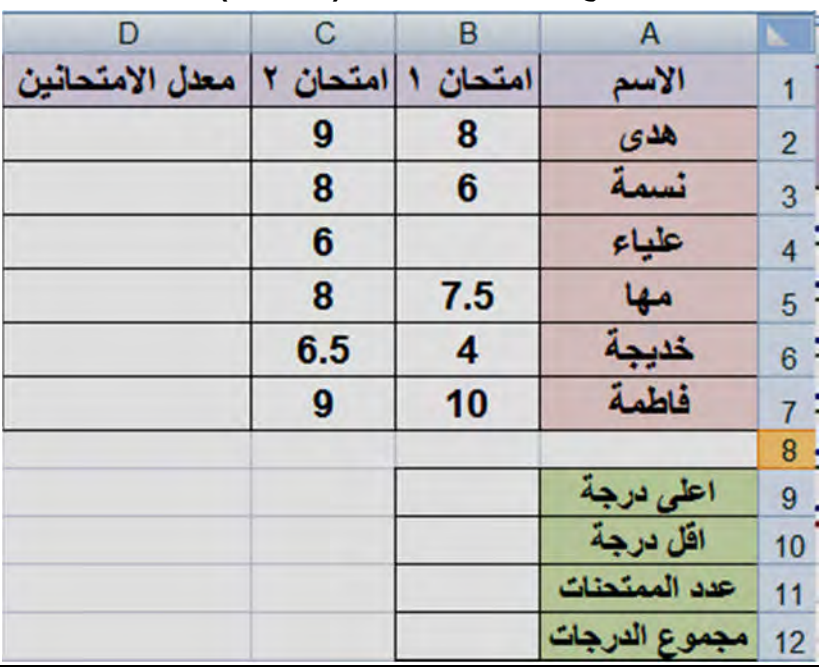

**الحل:**

**١الفرع** 

**١- نحدد الخلیة 2D.**

**٢- من "ادراج دالة" في شریط "صیغ" نختار دالة "average". ٣- تظھر نافذة مشابھة لنافذة (٢) المبینة سابقا. ٤- نحدد ضمن حقل (1Number (نطاق الخلایا المستخدمة لحساب المعدل وھو 2C2:B ٥- النقر على موافق (یظھر المعدل في الخلیة المحددة في الخطوة وھي الخلیة ١ 2D( ٦- نتبع اسلوب التعمیم لحساب معدل بقیة الطالبات. (ملاحظة مھمة: ممكن كتابة صیغة الدالة مباشرة في شریط الصیغة بالشكل : (2C2:B(average(=**

**٢الفرع ١- نحدد الخلیة 9B. ٢- من "ادراج دالة" نختار دالة max ٣- نحدد نطاق الخلایا المستخدة لحساب اعلى معدل وھي 7B2:B ٤- النقر على موافق لتظھر النتیجة في الخلیة المحددة. (ایضا ممكن كتابة الصیغة المباشرة للدالة (7B2:B(max = في شریط الصیغة)**

**(بقیة الأفرع تترك للطالبة)**

**٢تمرین : الجدول أدناه ھو نفس جدول تمرین١ مضاف الیھ عمود "نتیجة الطالبة" ، المطلوب كتابة الدالة لتحدید نتیجة الطالبة فیما اذا كانت ناجحة او راسبة. (النتیجة تظھر في العمود E(**

| F |                                |          | в        | А     |                |
|---|--------------------------------|----------|----------|-------|----------------|
|   | معدل الامتحانين  نتيجة الطالبة | امتحان ۲ | امتحان ۱ | الاسم |                |
|   |                                | 9        | 8        | هدى   | $\overline{2}$ |
|   |                                | 8        | 6        | Jain  | 3              |
|   |                                | 6        |          | علياء |                |
|   |                                | 8        | 7.5      |       | 5              |
|   |                                | 6.5      | 4        | ففريج | 6              |
|   |                                | 9        | 10       |       |                |
|   |                                |          |          |       | $\sim$         |

**الحل:**

- **-١ یحسب معدل الطالبة أولا عن طریق كتابة صیغة الدالة (2C2:B(average =في شریط الصیغة، ثم استخدام أسلوب التعمیم على العمود D لیشمل كل الطالبات.**
	- **-٢ لإظھار نتیجة الطالبة:**
		- **- نحدد الخلیة 2E**
	- **- نكتب صیغة الدالة: (" راسبة";"ناجحة" ;5=<2d (If**

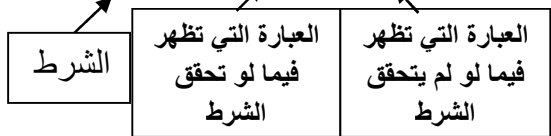

**(اذا كانت درجة الطالبة في الخلیة 2D أكبر او تساوي ،٥ تظھر كلمة ناجحة، وإلا تظھر كلمة راسبة) ثم نتبع أسلوب التعمیم على العمود E لتظھر نتیجة بقیة الطالبات.**

**بعد تطبیق المعادلات یكون الجدول بالشكل الآتي:**

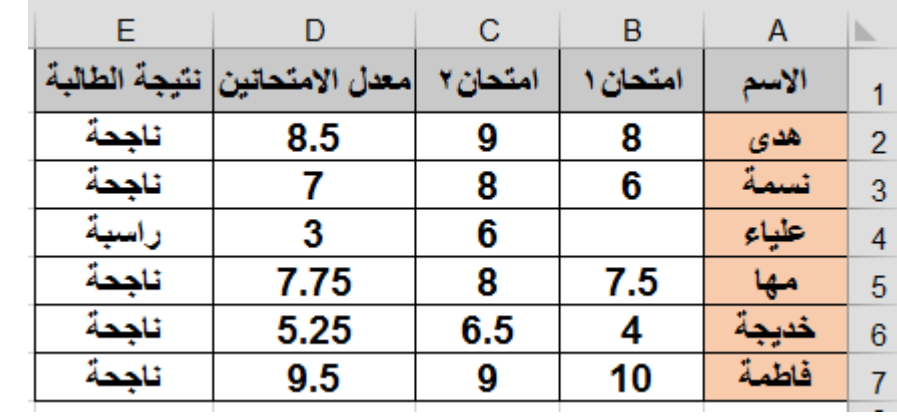

### **التنسیق الشرطي**

疆

**تتوفر في إكسل العدید من الأدوات الخاصة بتنسیق خلایا الجدول، مثال على ذلك الأدوات:**

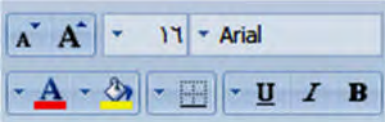

**للتحكم بنوع الخط ،حجم الخط ، التلوین والتعبئة....،الخ.**

**لكن بالإمكان كذلك تنسیق الخلایا بناء على شرط معین عن طریق أداة التنسیق الشرطي: الموجودة ضمن شریط الصفحة الرئیسیة، فعند فتح الأداة تظھر القائمة الآتیة:**

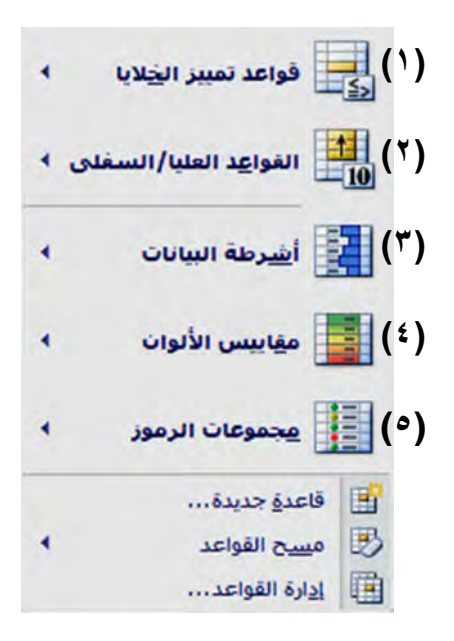

**-١ قواعد تمییز الخلایا: یتم فیھا تمییز الخلایا المحددة بتنسیق معین وحسب شرط معین، عند اختیارھا تظھر النافذة الآتیة:**

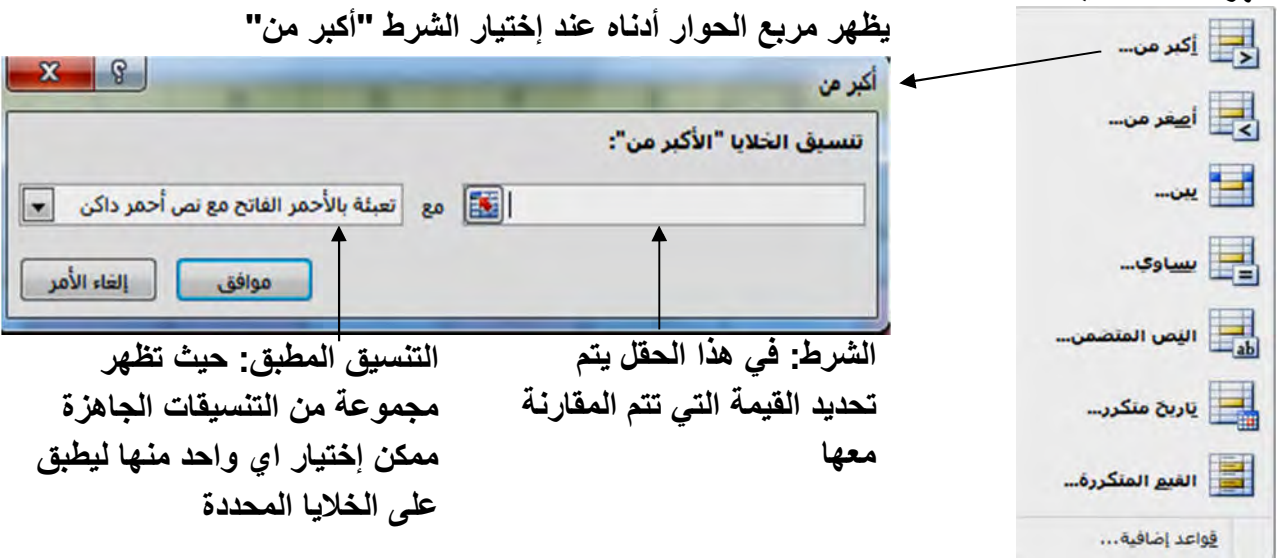

**مثال: فلو وضعنا القیمة ( ) في حقل ١٠ الشرط سیتم تعبئة جمیع الخلایا المحددة والتي تكون قیمتھا أكبر ١٠من باللون الأحمر مع نص أحمر داكن.** **مع ملاحظة ظھور نفس النافذة مع جمیع الشروط الأخرى ،عدا الشرط (بین)، حیث تظھر نافذتھ بالشكل:**

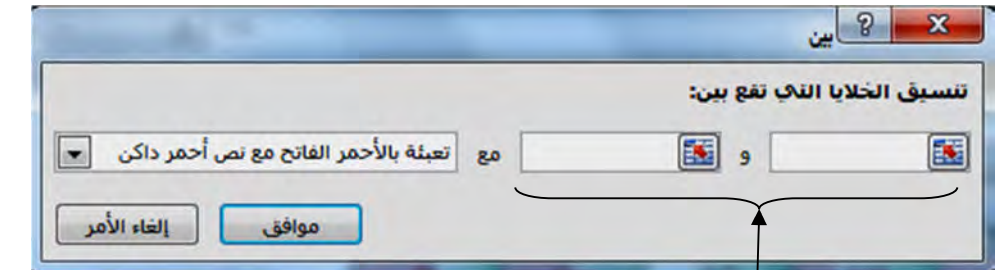

**یتم فیھا تحدید قیمة دنیا وقیمة علیا والتنسیق یكون للخلایا التي تقع قیمھا بین ھاتین القیمتین فقط.**

**-٢ القواعد العلیا/السفلى: یتم فیھا تنسیق الخلایا بناء على قاعدة محددة ، وھذه القواعد ھي:**

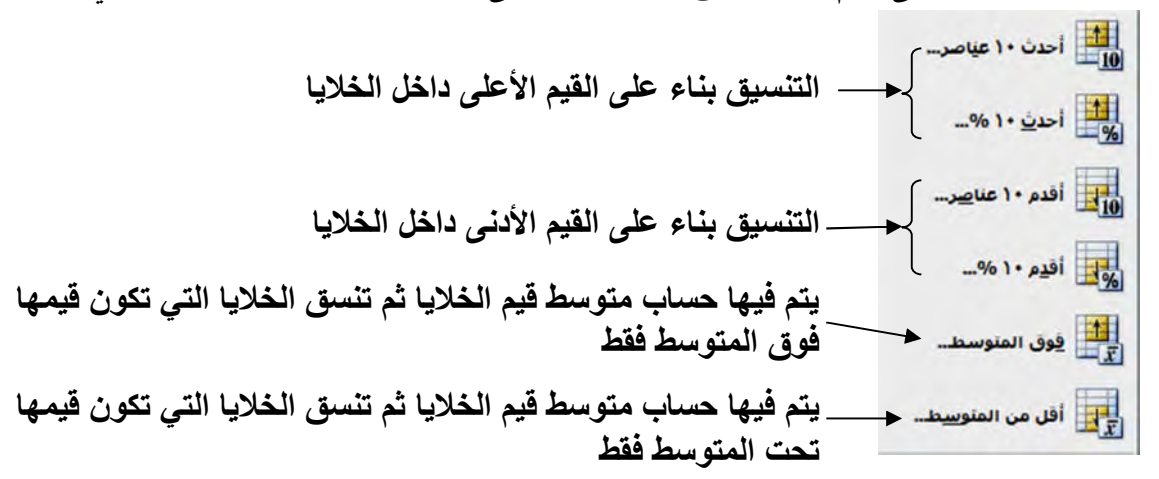

**-٣ أشرطة البیانات: عند إختیارھا تظھر النافذة الآتیة:**

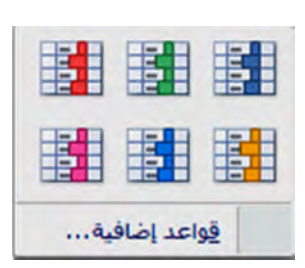

**فیھا یتم تعبئة الخلایا بشریط لوني متدرج حسب القیم الموجودة فیھا، مثال البیانات أدناه والتي ھي جزء من ملف إكسل:**

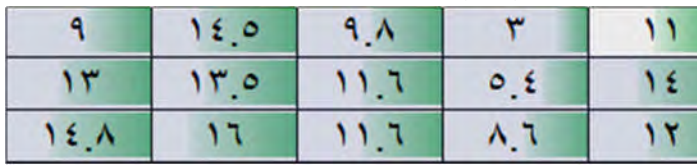

**-٤ مقاییس الألوان: مشابھة للحالة السابقة، الا أنھ یتم تعبئة الخلایا بمجموعة من الألوان ولیس تدرج للون واحد، عند اختیارھا تظھر النافذة.**

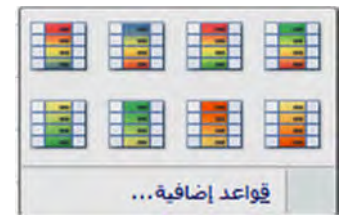

**-٥ مجموعات الرموز: عند إختیارھا تظھر النافذة:**

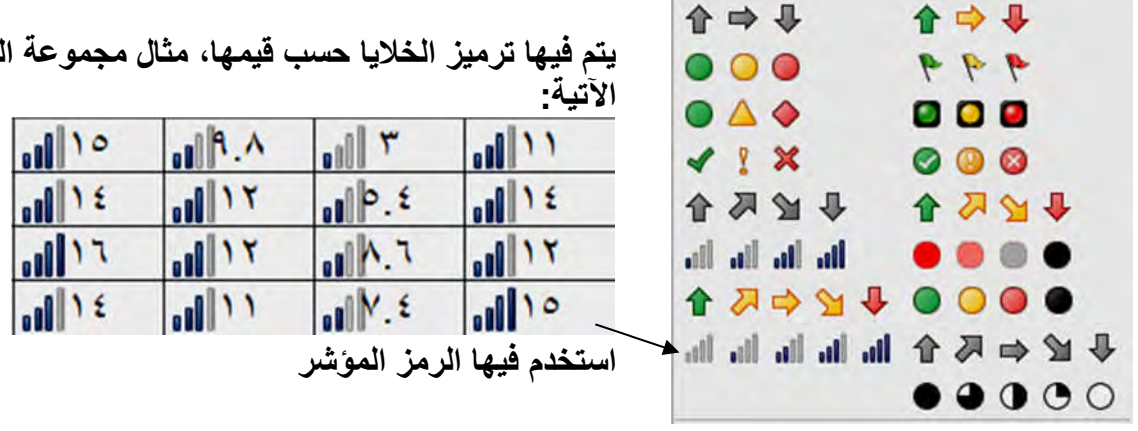

**یتم فیھا ترمیز الخلایا حسب قیمھا، مثال مجموعة البیانات** 

**وفي حالة الرغبة بإنشاء قاعدة مخصصة نختار: (قاعدة جدیدة) من القائمة الأولى.**

**لمسح القاعدة المطبقة نختار: (مسح القواعد) من القائمة الأولى لیظھر خیاران:** 

- **- مسح القواعد من الخلایا المحددة.**
- **- مسح القواعد من الورقة بأكملھا.**

**(المخطط) الرسم البیاني**

**الرسم البیاني یقوم بعمل علاقة بین عدة قیم ممثلة داخل جدول على ورقة العمل، ولعمل رسم بیاني نحدد اولا البیانات المطلوب تحویلھا الى مخطط ثم نختار احدى المخططات من شریط "إدراج"**

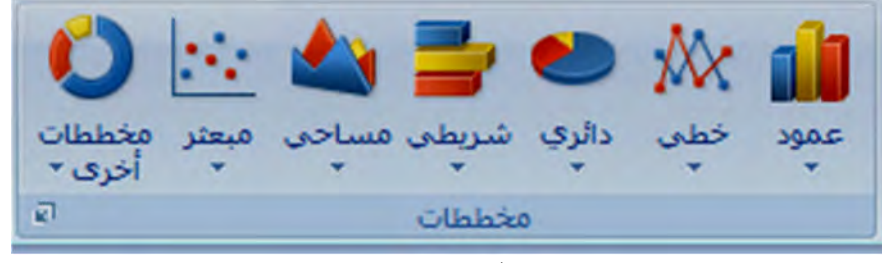

**یظھر المخطط مباشرة على ورقة العمل.**

 **١:مثال لو كان لدینا الجدول ادناه الذي یمثل نسب النجاح لثلاثة اعوام، لتحویلھ الى مخطط: -١ نحدد البیانات المطلوبة**

**-٢ نختار نوع المخطط المطلوب (اختیر النوع العمودي)**

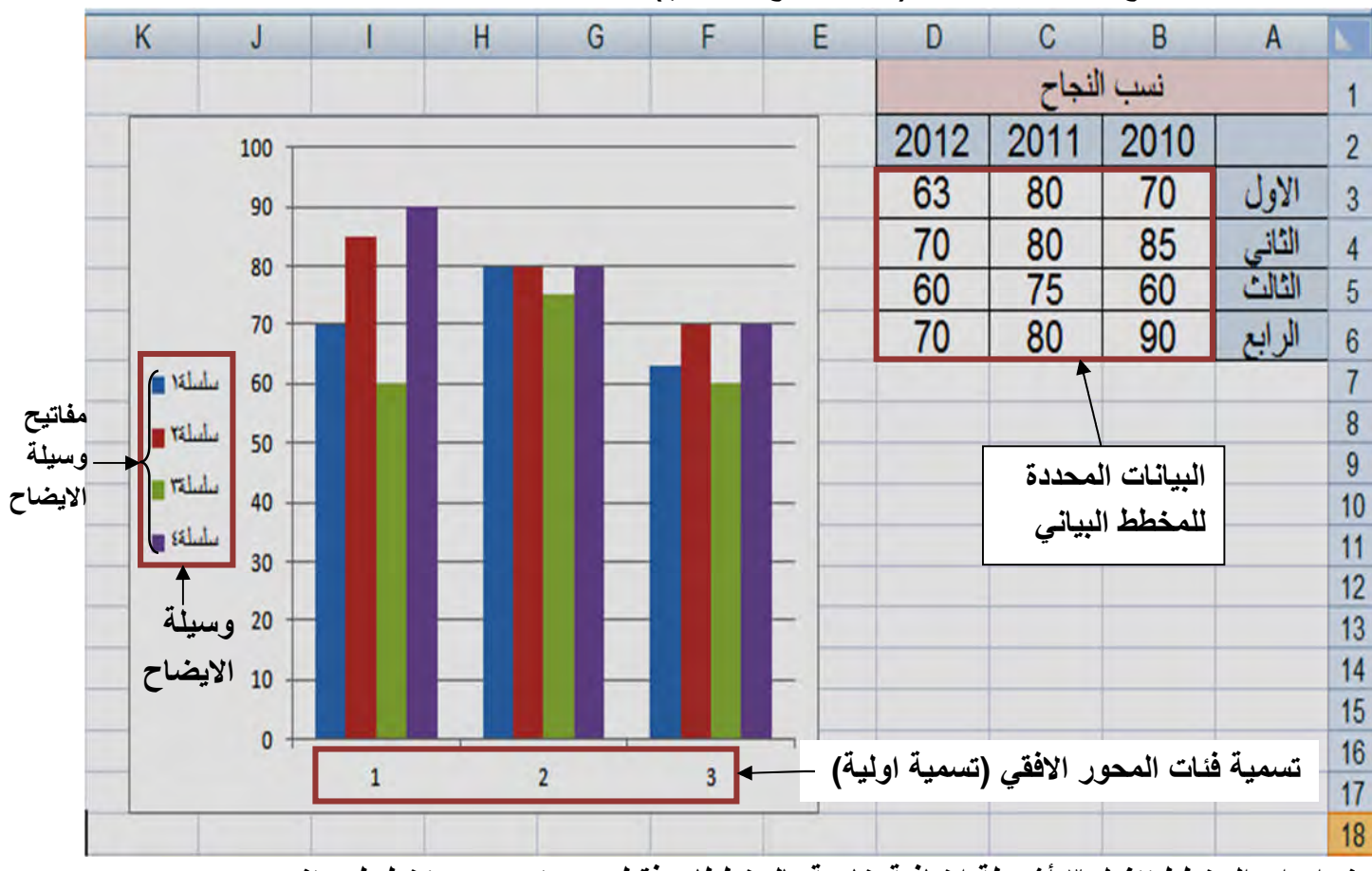

**عند إدراج المخطط تتفعل ٣ أشرطة اضافیة خاصة بالمخططات فقط وھي:تصمیم – تخطیط – تنسیق. (سیتم شرح الاجزاء الاساسیة من شریط تخطیط فقط) والذي یكون شكلھ كالاتي:**

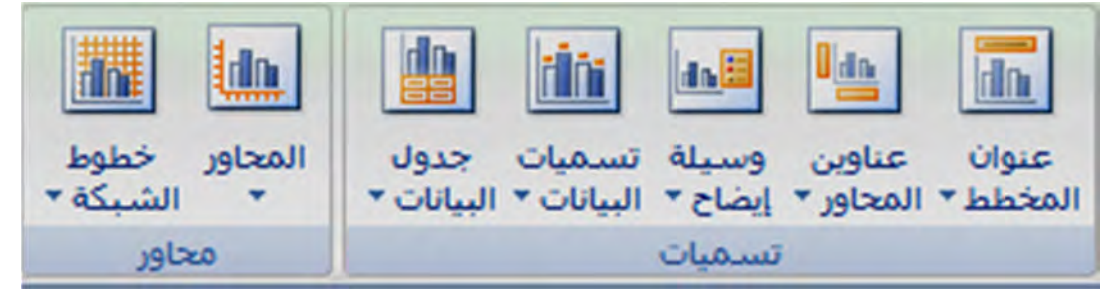

**-١عنوان المخطط: لكتابة عنوان معین للمخطط، عند النقر على الاداة تفتح القائمة الفرعیة الاتیة:**

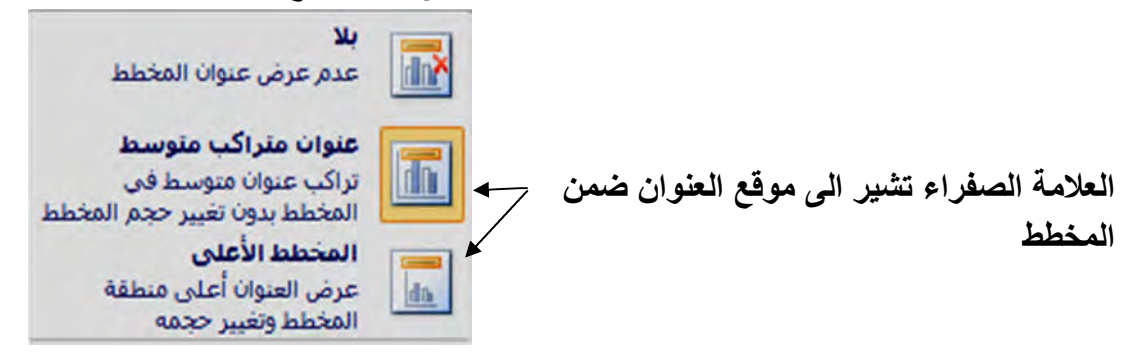

**-٢عناوین المحاور: لكتابة عنوان لكل من المحور الافقي والعمودي وبوضعیة معینة، عند النقر على الاداة الاتیة:فرعیة القائمة التفتح** 

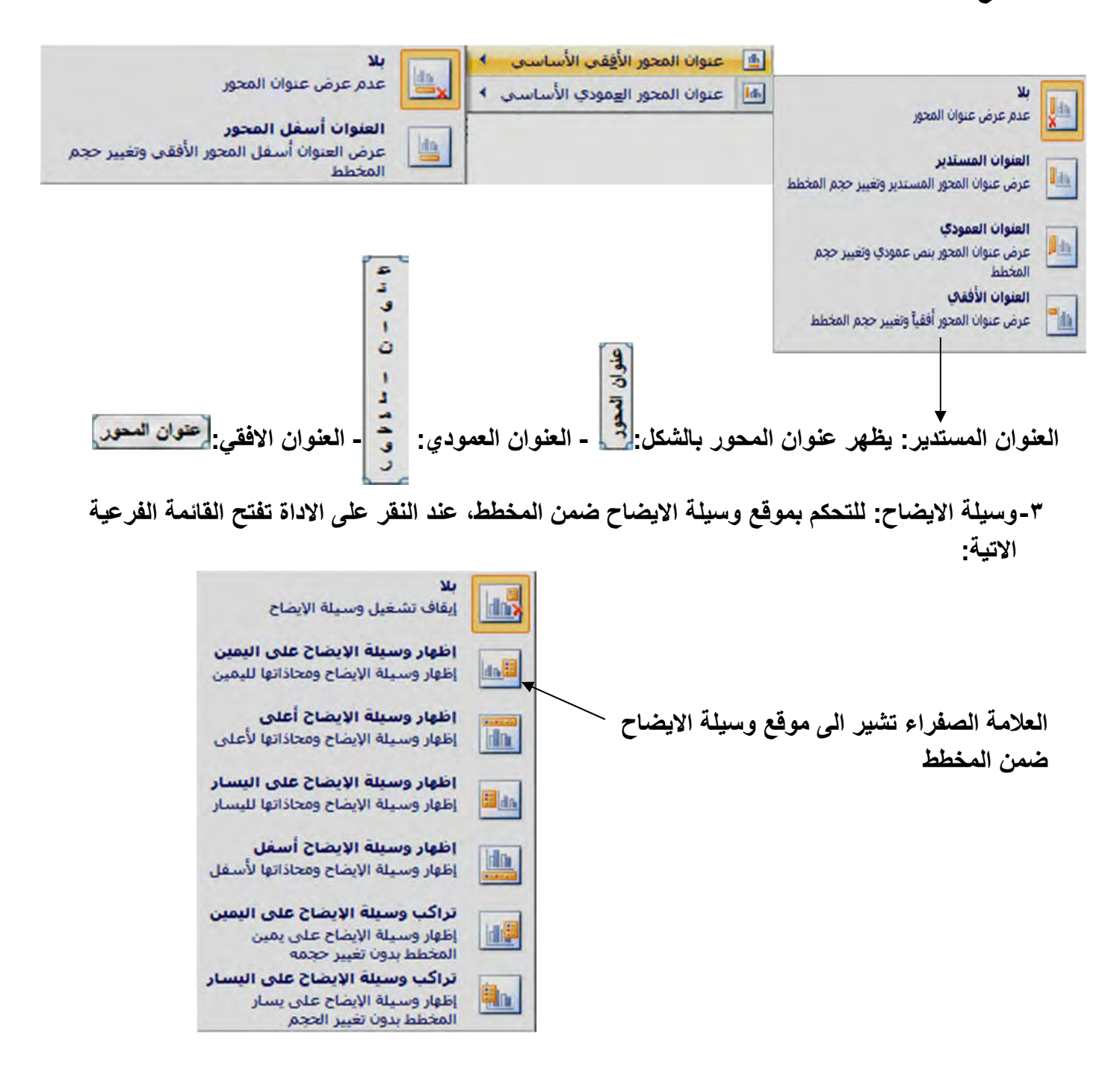

**-٤تسمیة البیانات: لإظھار قیم البیانات على المخطط، عند النقر على الاداة تظھر القائمة الفرعیة الاتیة:**

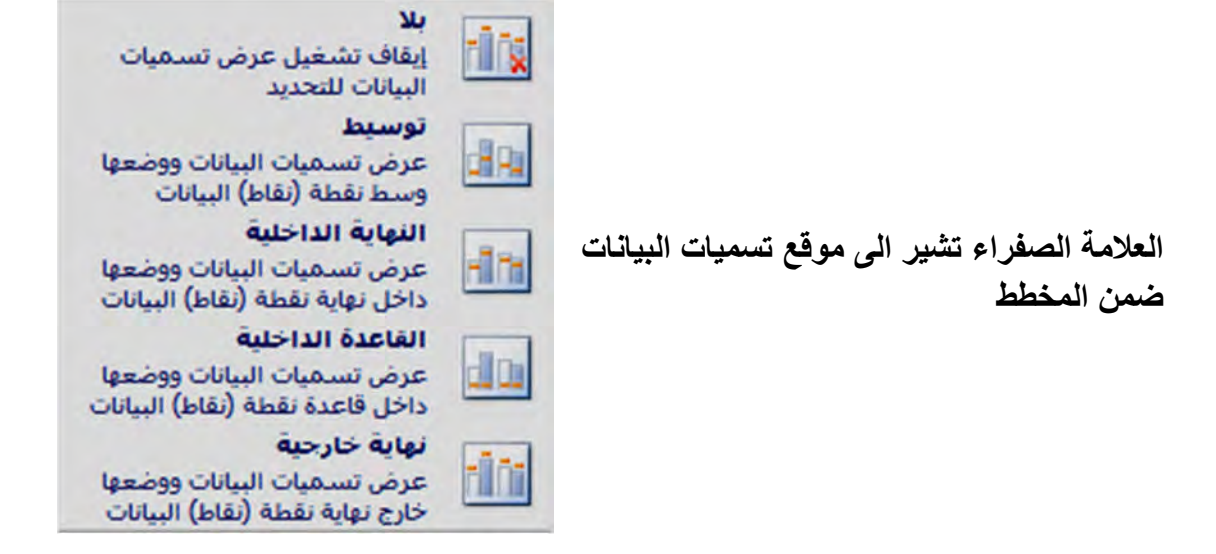

**-٥جدول البیانات: اظھار جدول البیانات مع المخطط، عند النقر على الاداة تفتح القائمة الفرعیة الاتیة:**

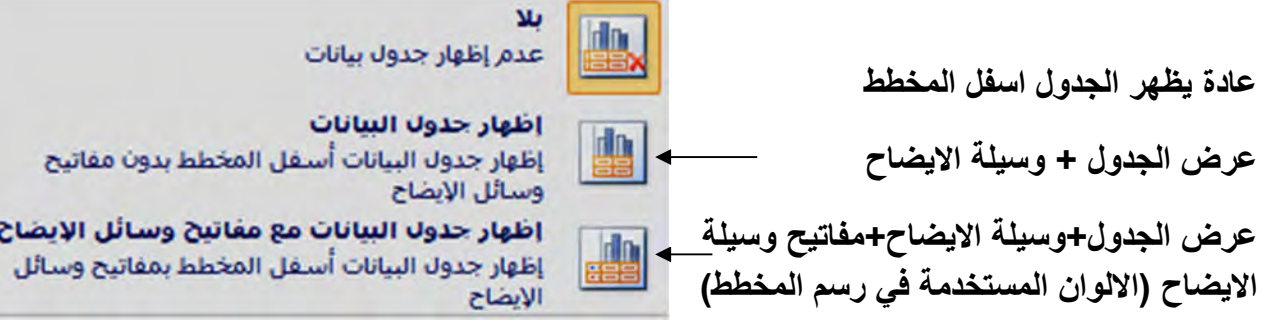

### **-٦المحاور: للتحكم بالمحاور الافقیة والعمودیة، عن النقر على الاداة تفتح القائمة الفرعیة الاتیة:**

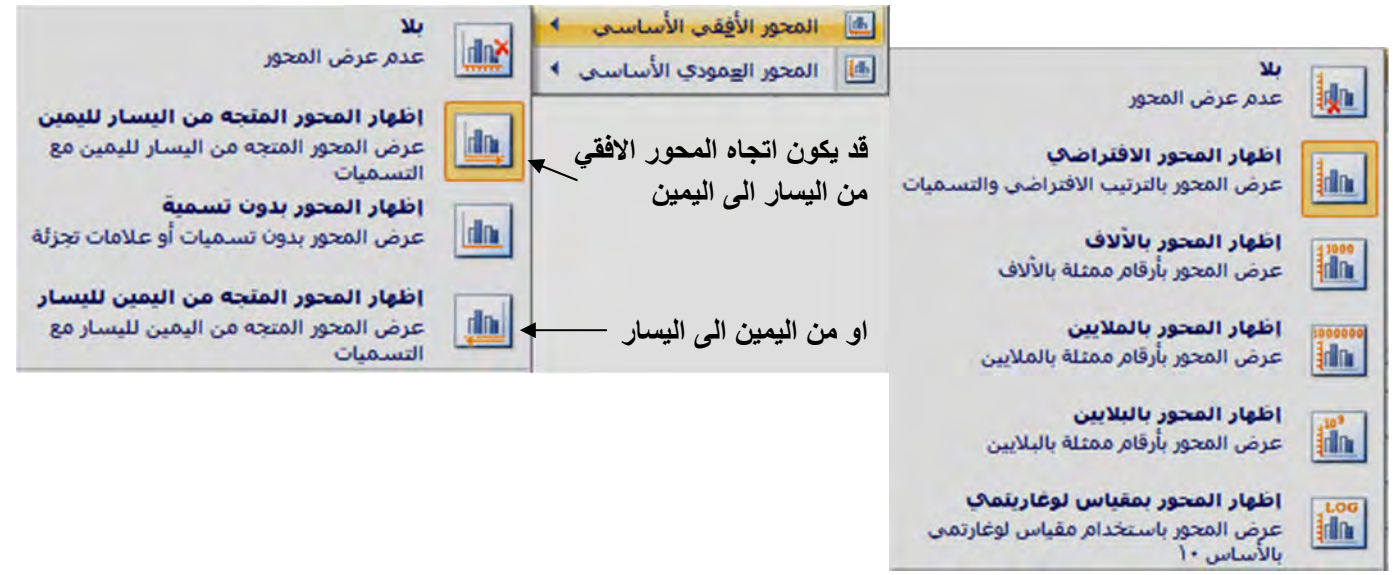

**-٧ خطوط الشبكة: للتحكم بعرض او اخفاء خطوط الشبكة الافقیة والعمودیة (الرئیسة والثانویة)، عند النقر على الاداة تفتح القائمة الفرعیة الاتیة:**

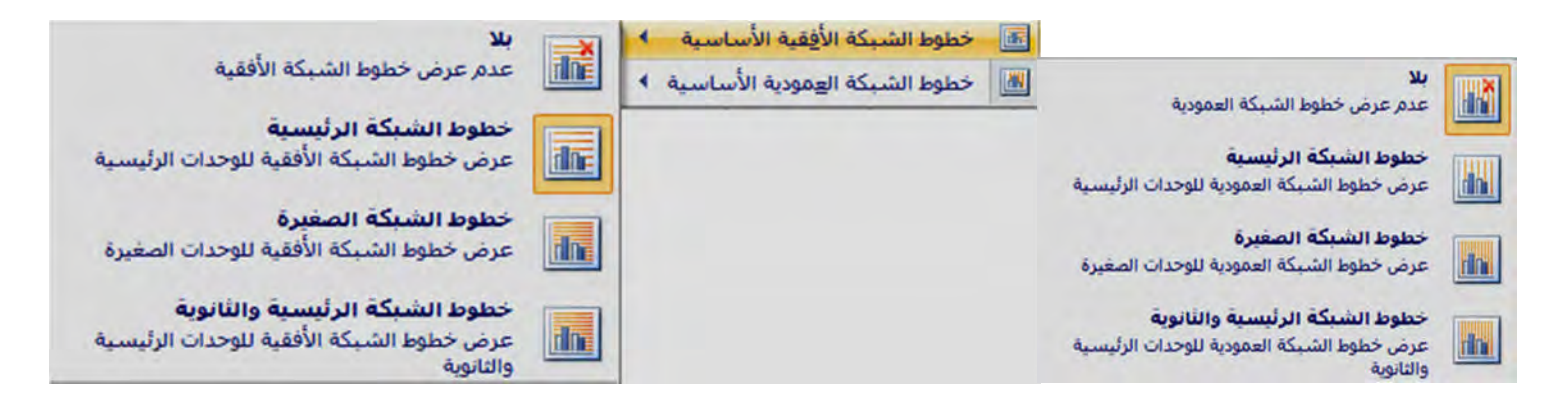

**٢:مثال تم اضافة بعض التعدیلات على المخطط في ل، ١مثال یظھر المخطط الاتي:**

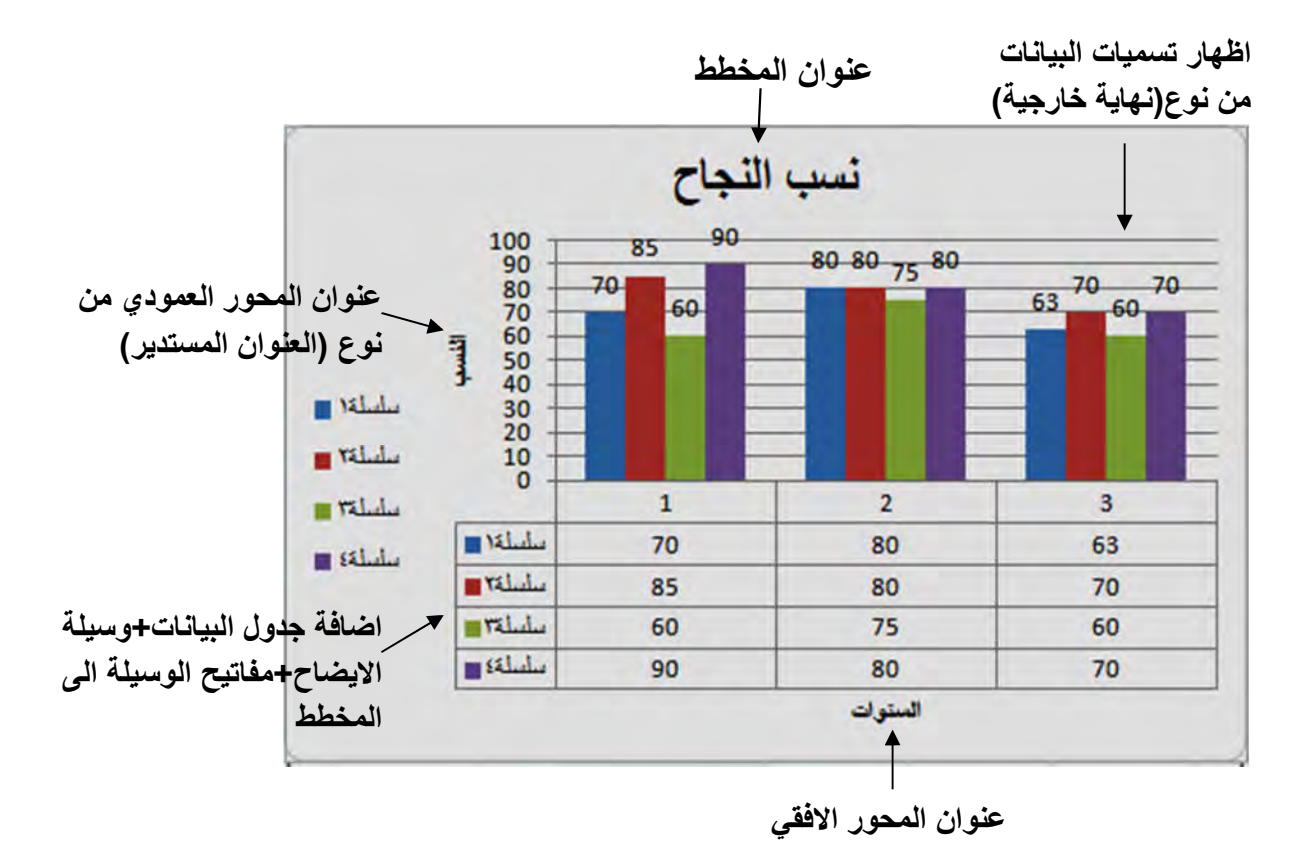

**ولإجراء بعض التعدیلات على المخطط مثل: تغییر تسمیة فئات المخطط الافقي – تغییر تسمیة عناصر وسیلة**  冪 **الایضاح – تغییر نطاق بیانات المخطط.....الخ، نختار من تصمیم تحدید البیانات لتظھر النافذة الاتیة:**

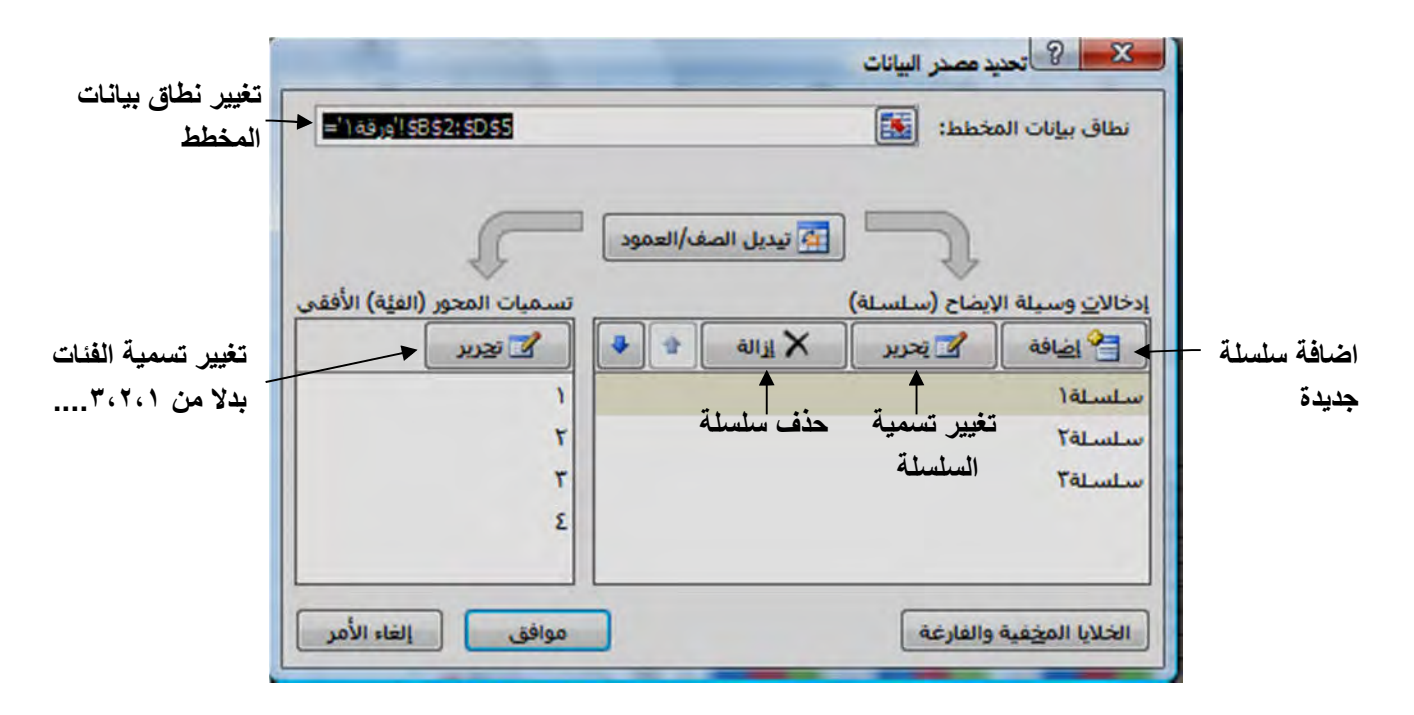

**بعد تغییر اسماء الفئات للمحور الافقي، واسماء السلاسل، یأخذ المخطط الشكل الاتي:**

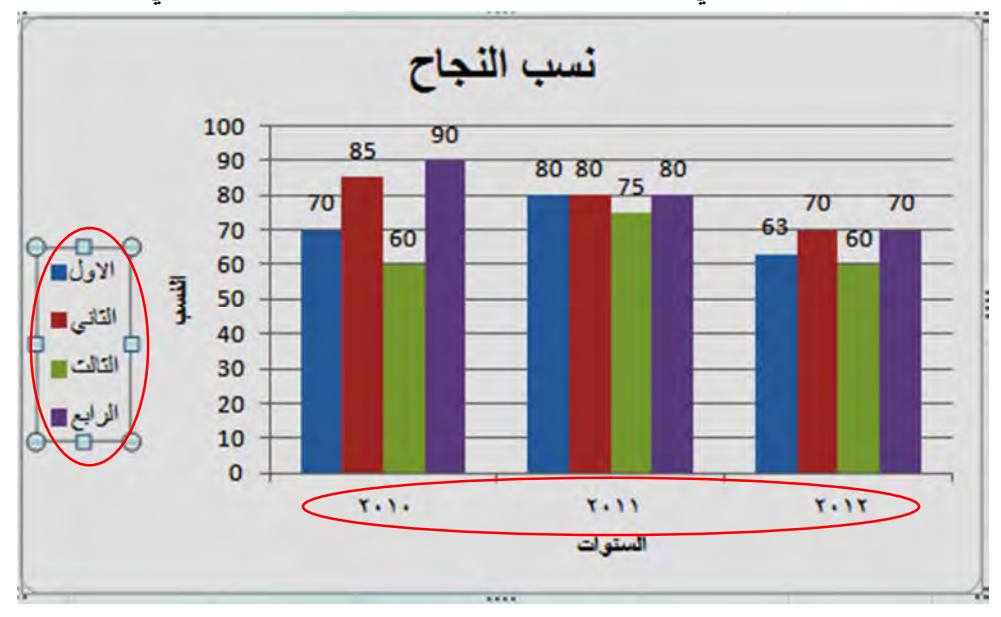